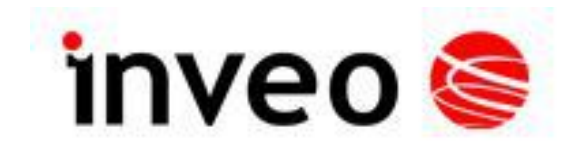

# **Instrukcja obsługi LanTickPro**

**PE-2-2 PE-4-4 PE-8-0 PE-0-8**

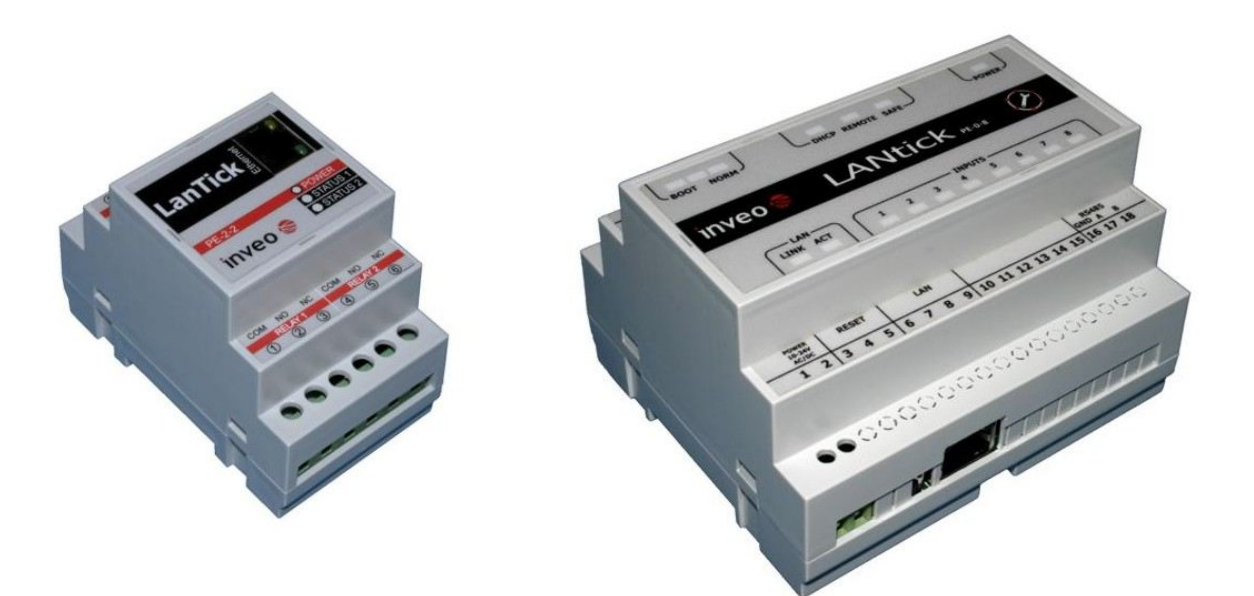

 $Soft$  > =  $v3.02$ 

#### **INVEO s.c.**

ul. Rzemieślnicza 21 43-340 Kozy tel: +48 334446587 www.inveo.com.pl info@inveo.com.pl

#### **Szanowny Kliencie!**

Dziękujemy bardzo za wybór naszego produktu. Jednocześnie przed rozpoczęciem jego użytkowania, prosimy o dokładne zapoznanie się z niniejszą instrukcją obsługi, gdyż podano w niej najwłaściwsze sposoby postępowania z niniejszym urządzeniem z uwzględnieniem podstawowych zasad bezpieczeństwa oraz konserwacji. Prosimy również o zachowanie instrukcji obsługi, aby można z niej korzystać w trakcie późniejszego użytkowania.

#### **Pamiętaj!**

**Producent nie odpowiada za ewentualne szkody spowodowane zastosowaniem urządzenia niezgodnym z jego przeznaczeniem lub jego niewłaściwa obsługą, a także za usterki sterownika wynikające z niewłaściwej eksploatacji.**

# Spis treści:

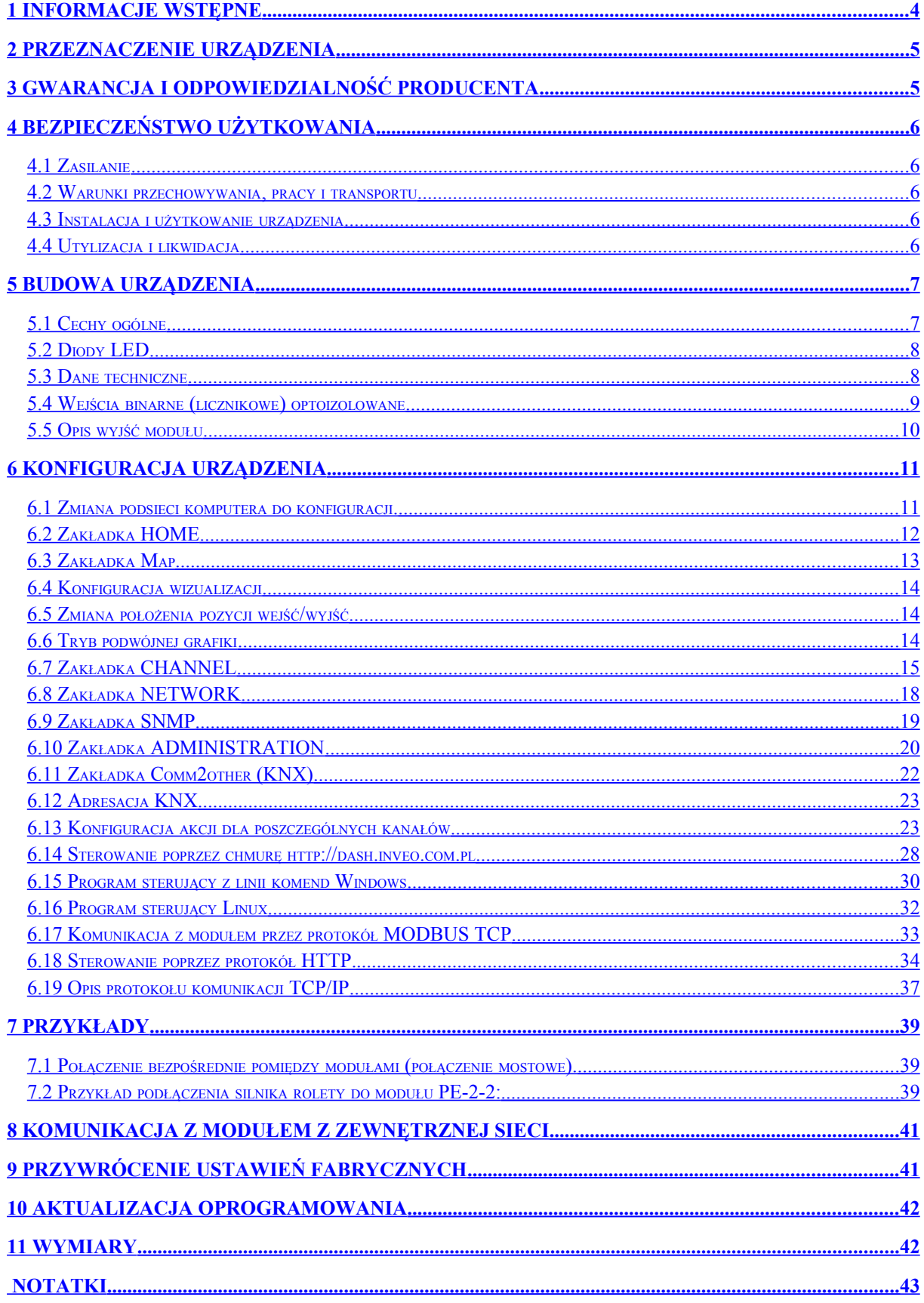

# <span id="page-3-0"></span>**1 Informacje wstępne**

## **Przed rozpoczęciem pracy ze sterownikiem należy przeczytać Instrukcję Obsługi i postępować zgodnie ze wskazówkami w niej zawartymi!**

Opis symboli wykorzystanych w niniejszej instrukcji:

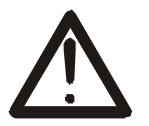

Symbol ten oznacza obowiązek zapoznania się z odpowiednim miejscem w instrukcji użytkownika, ostrzeżenia i ważne informacje. Nieprzestrzeganie ostrzeżeń może spowodować obrażenia.

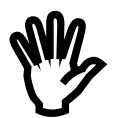

Ważne wskazówki i informacje.

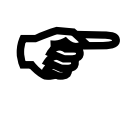

Przestrzeganie tekstów oznaczonych tym znakiem ułatwia obsługę.

UWAGA: wygląd zrzutów ekranowych pokazanych w niniejszej instrukcji może się nieco różnić od ich wyglądu rzeczywistego przy pracy z modułem. Różnice mogą dotyczyć wielkości i rodzaju czcionki oraz rozmiarów symboli. Nie występują różnice w treści przekazywanych informacji.

# <span id="page-4-1"></span>**2 Przeznaczenie urządzenia**

Urządzenie LanTickPro służy do sterowania obwodami elektrycznymi przy użyciu niezależnych przekaźników i jako moduł wejść binarnych optoizolowanych. Wejścia mogą pracować w trybie zliczania impulsów.

Zadawanie i odczytywanie stanu odbywa się za pomocą sieci LAN z wykorzystaniem odpowiedniego oprogramowania.

# <span id="page-4-0"></span>**3 Gwarancja i odpowiedzialność producenta**

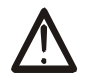

Producent udziela 2-letniej gwarancji na moduł oraz zapewnia serwis pogwarancyjny przez okres 10 lat od daty wprowadzenia urządzenia na rynek. Gwarancja obejmuje wszystkie wady materiałowe i produkcyjne.

Producent zobowiązuje się do przestrzegania umowy gwarancyjnej, jeżeli spełnione są następujące warunki:

- wszystkie naprawy, zmiany, rozszerzenia oraz kalibracje urządzenia wykonywane są przez producenta lub autoryzowany serwis,
- sieciowa instalacja zasilająca spełnia warunki obowiązujących w tym względzie norm,
- urządzenie obsługiwane jest zgodnie z zaleceniami przedstawionymi w niniejszej Instrukcji,
- urządzenie używane jest zgodnie z przeznaczeniem.

Producent nie ponosi żadnej odpowiedzialności za konsekwencje wynikłe z nieprawidłowej instalacji, niewłaściwego użytkowania urządzenia, nieprzestrzegania instrukcji obsługi oraz przeprowadzania napraw przez osoby nie posiadające uprawnień.

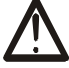

# **W urządzeniu nie ma żadnych części, które wolno użytkownikowi samodzielnie wymieniać.**

# <span id="page-5-4"></span>**4 Bezpieczeństwo użytkowania**

Moduł został skonstruowany z wykorzystaniem nowoczesnych podzespołów elektronicznych, zgodnie z najnowszymi tendencjami w światowej elektronice. Szczególnie duży nacisk położono na zapewnienie optymalnego bezpieczeństwa użytkowania oraz niezawodności sterowania.

Urządzenie posiada obudowę z wysokiej jakości tworzywa sztucznego.

#### <span id="page-5-3"></span>*4.1 Zasilanie*

Sterownik przystosowany jest do zasilania 10-24V prądu stałego.

#### <span id="page-5-2"></span>*4.2 Warunki przechowywania, pracy i transportu*

Elementy sterownika powinny być przechowywane w pomieszczeniach zamkniętych, w których atmosfera jest wolna od par i środków żrących oraz:

- temperatura otoczenia od -40°C do +85°C,
- wilgotność 5 do 95%,
- ciśnienie atmosferyczne 700 do 1060hPa

Urządzenie przeznaczone jest do pracy w następujących warunkach:

- temperaturze otoczenia od -10°C do +60°C,
- wilgotności względnej 5% do 95%,
- ciśnieniu atmosferycznemu 700 do 1060hPa.

Zalecane warunki transportu:

- temperatura otoczenia od -40 $^{\circ}$ C do +85 $^{\circ}$ C,
- wilgotność 5 do 95%,
- <span id="page-5-1"></span>• ciśnienie atmosferyczne 700 do 1060hPa.

## *4.3 Instalacja i użytkowanie urządzenia*

## **Sterownik powinien być obsługiwany, zgodnie z zaleceniami przedstawionymi w dalszej części instrukcji.**

#### <span id="page-5-0"></span>*4.4 Utylizacja i likwidacja*

W przypadku, kiedy niezbędna staje się likwidacja urządzenia (np. po upływie czasu jego użytkowania), należy zwrócić się do producenta lub przedstawiciela producenta, którzy zobowiązani są do właściwej reakcji, tzn. odbioru urządzenia od użytkownika. Użytkownik może się również zwrócić do firm zajmujących się utylizacją i/lub likwidacją urządzeń elektrycznych lub sprzętu komputerowego. W żadnym wypadku nie należy umieszczać urządzenia wraz z innymi odpadkami.

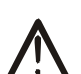

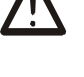

# <span id="page-6-1"></span>**5 Budowa urządzenia**

## <span id="page-6-0"></span>*5.1 Cechy ogólne*

Widok ogólny urządzenia przedstawiony został na poniższym rysunku.

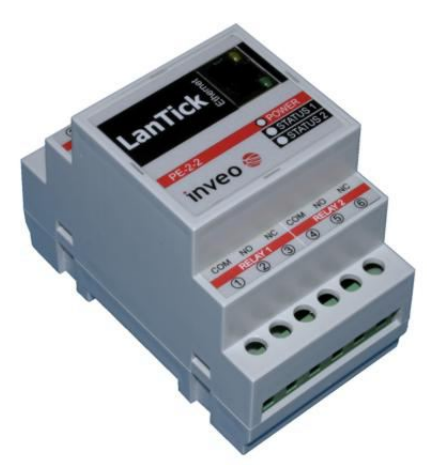

**Widok ogólny LanTickPro PE-2-2**

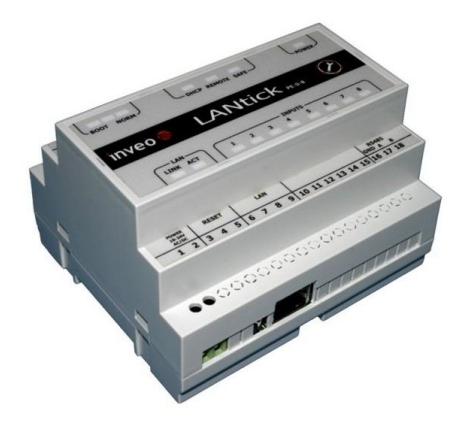

**Widok ogólny LanTickPro PE-0-8**

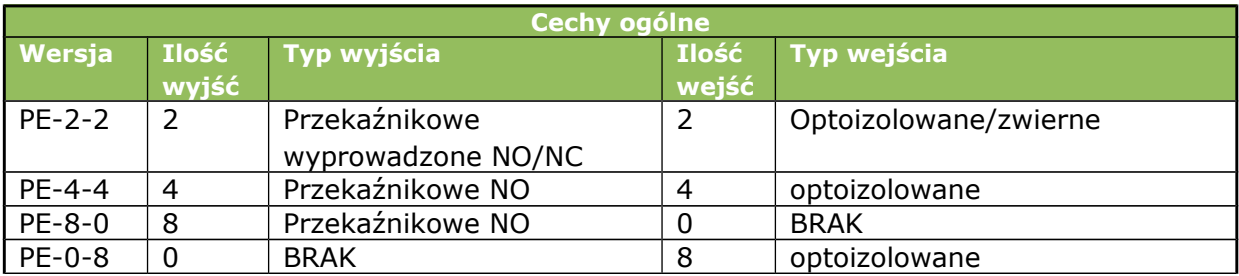

Urządzenie posiada następujące możliwości sterowania:

- wbudowaną stronę www
- protokół KNX/IP
- usługa dostępu Inveo Dashboard http://dash.inveo.com.pl
- protokół SNMP
- protokół MODBUS TCP
- protokół HTTP
- program z linii komend dla systemu Windows
- program Linux
- telefon/tablet z systemem Android

# <span id="page-8-0"></span>*5.2 Diody LED*

Moduł wyposażony został w szereg diod świecących LED które sygnalizują:

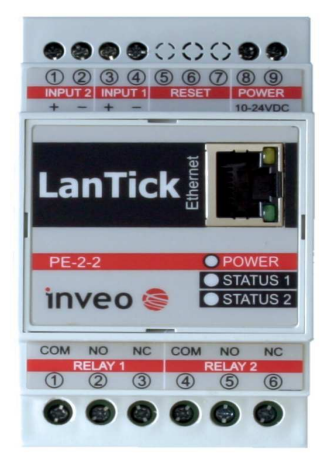

#### **Widok diod sygnalizacyjnych PE-2-2**

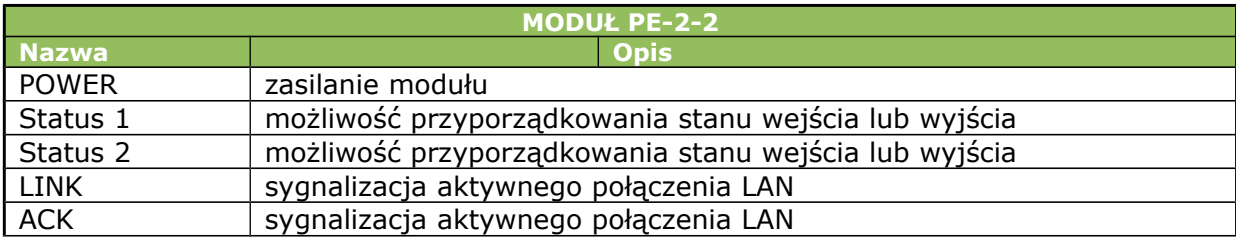

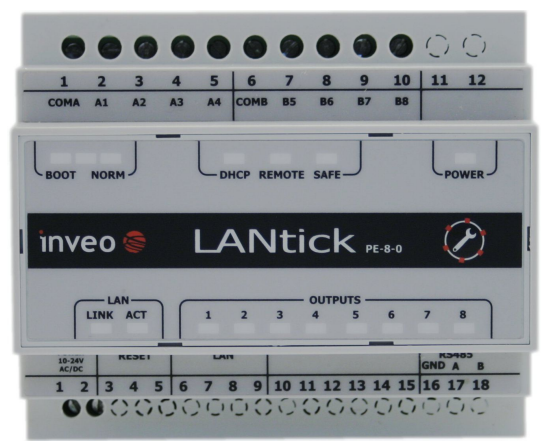

**Widok diod sygnalizacyjnych PE-8-0**

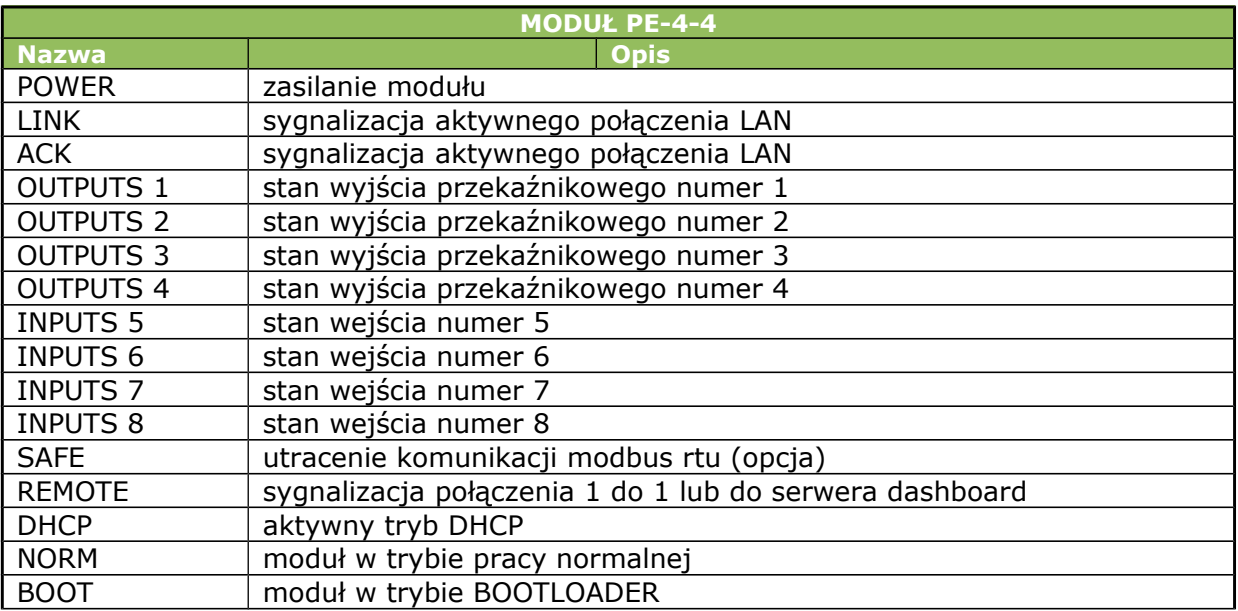

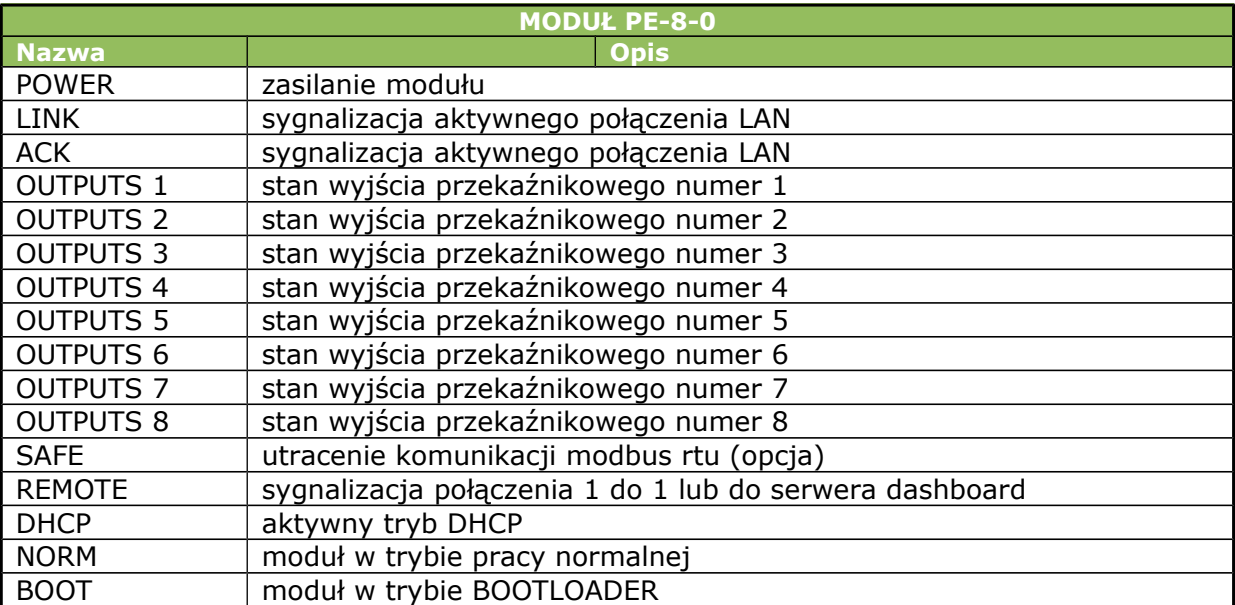

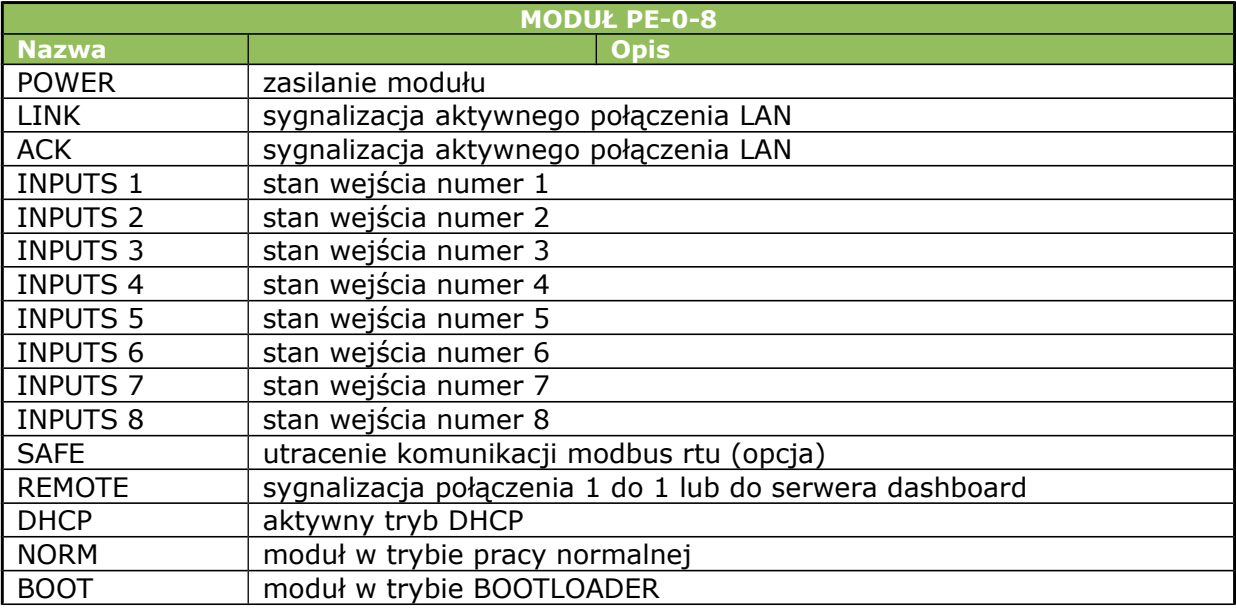

## <span id="page-10-0"></span>*5.3 Dane techniczne*

Napięcie zasilania: 10-24 VDC Pobór mocy: 1,5 – 4,2W (zależy od ilości załączonych wyjść) *Wyjścia:*

*Typ wyjścia: przekaźnik* 

Maksymalne napięcie pracy: 250V AC, 30V DC,

Maksymalny prąd obciążenia przekaźników: 4A,

Wyjście NO (normalnie otwarte),NC (normalnie zwarte)

Czas załączenia: 1ms,

Czas wyłączenia: 5ms,

Tryb pracy: bistabilny, astabilny, monostabilny (jednokrotne wyzwolenie),roletowy Rozdzielczość czasu załączenia/wyłączenia: 100ms.

#### *Wejścia:*

*Typ wejścia: transoptor*

Maksymalne napięcie wejściowe 24V

#### *LAN:*

Ethernet 1x10Mbps, RJ45

# <span id="page-11-0"></span>*5.4 Wejścia binarne (licznikowe) optoizolowane*

Schemat wejść binarnych przedstawiono na rysunku poniżej. Górny schemat odpowiada wejściu w pełni optoizolowanemu (PE-4-4, PE-0-8, PE-2-2). Dolny odpowiada wersji z wejściem zwiernym (PE-2-2). Typ wejścia jest ustawiany podczas produkcji. Istnieje możliwość ustawienia różnych konfiguracji dla obu wejść (tylko moduł PE-2-2).

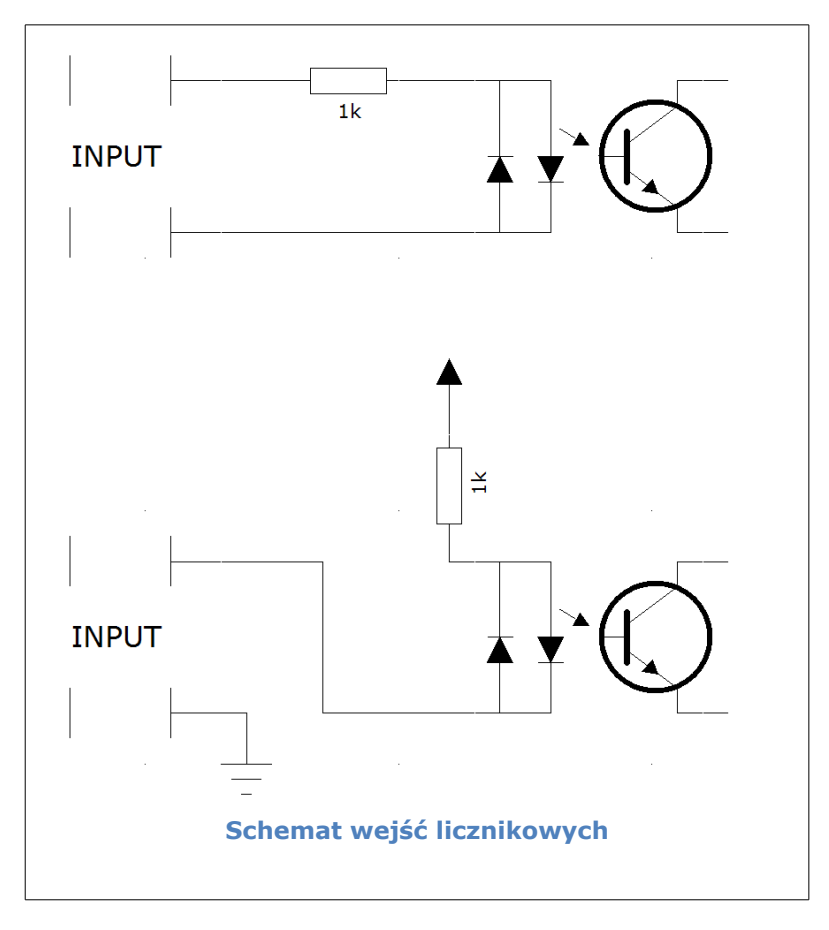

Wejście przystosowane jest do napięcia wejściowego 10-24V.

## <span id="page-12-0"></span>*5.5 Opis wyjść modułu*

Moduł wyposażony jest w złącza śrubowe służące do podłączenia obwodów wyjściowych , wejściowych oraz zasilania.

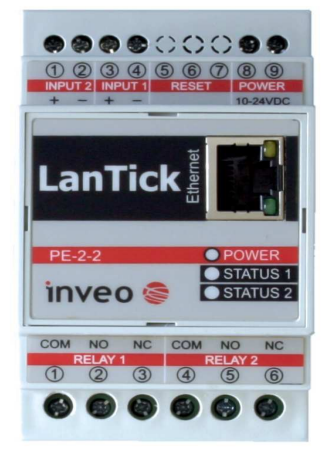

**Widok złącz śrubowych**

# **Strona złącza zasilania w module PE-2-2**

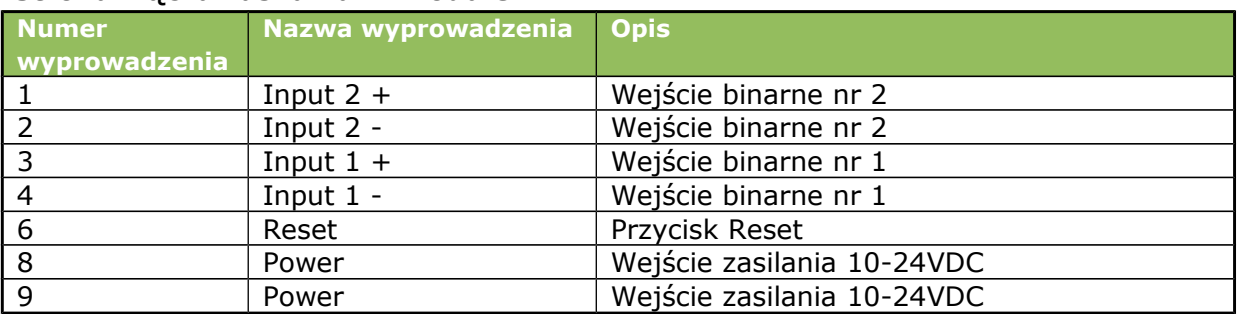

## **Strona złącz wyjściowych w module PE-2-2**

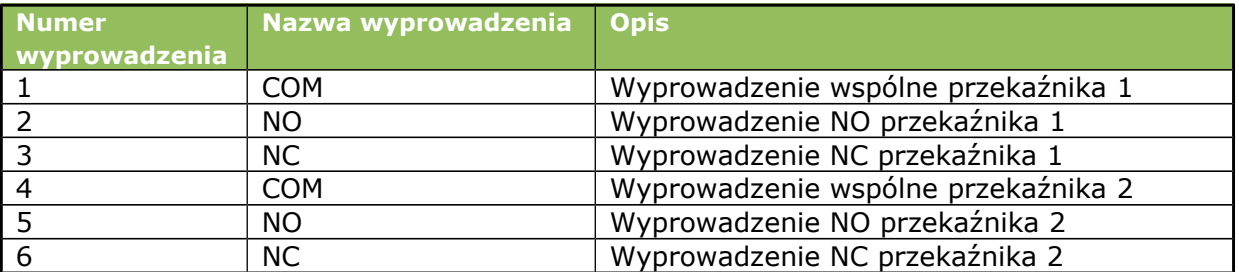

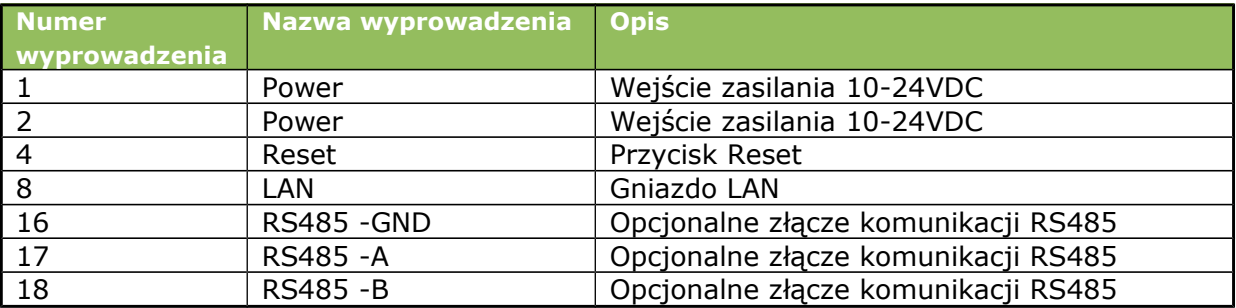

# **Strona złącza zasilania w module PE-4-4, PE-8-0, PE-0-8**

## **Strona złącz wyjściowych w module PE-4-4**

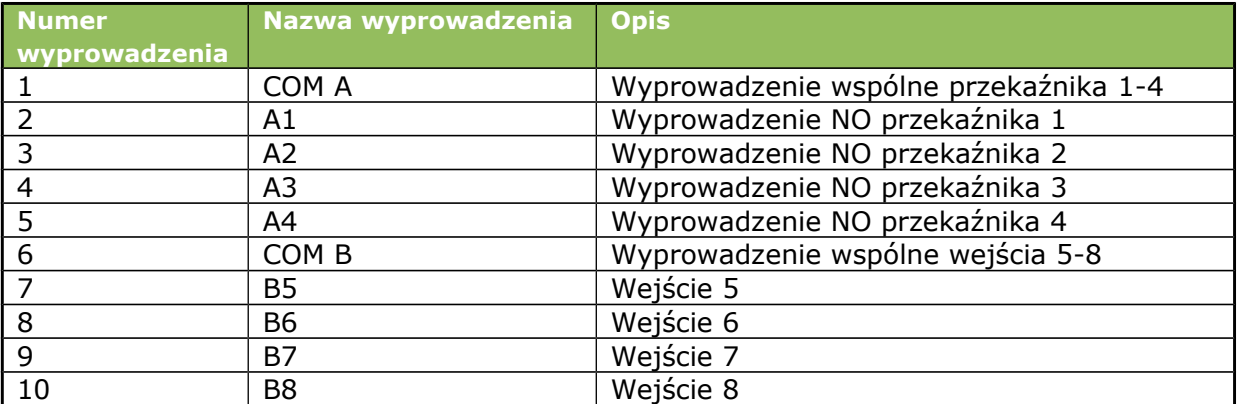

#### **Strona złącz wyjściowych w module PE-8-0**

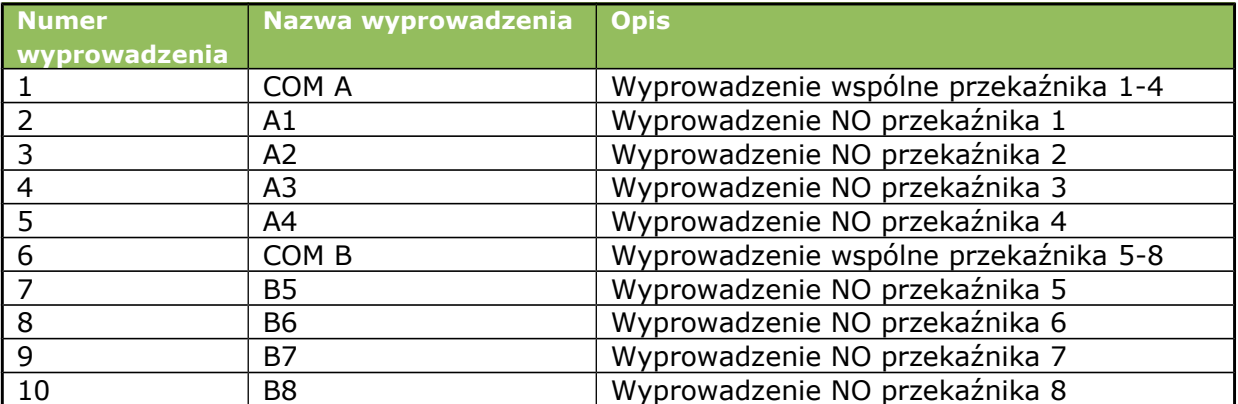

#### **Strona złącz wyjściowych w module PE-0-8**

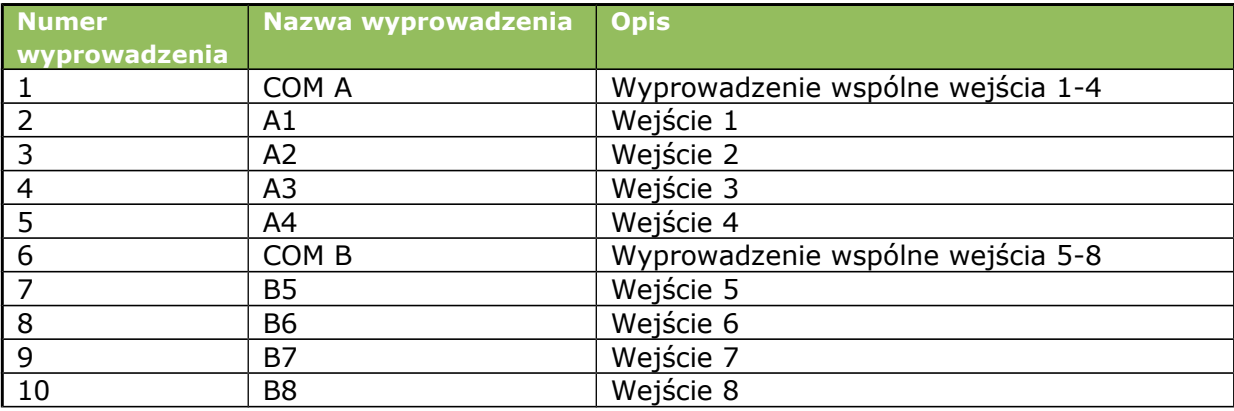

# <span id="page-14-1"></span>**6 Konfiguracja urządzenia**

Przy pierwszym uruchomieniu, koniecznej jest skonfigurowanie urządzenia.

## <span id="page-14-0"></span>*6.1 Zmiana podsieci komputera do konfiguracji.*

Po podłączeniu urządzenia do sieci, należy zmienić podsieć komputera przyłączonego do tej samej sieci.

W tym celu należy przejść do konfiguracji sieci: Start->Ustawienia->Panel Sterowania ->Połączenia Sieciowe.

Następnie wybrać połączenie sieciowe prawym przyciskiem myszy i kliknąć "Właściwości". Po wybraniu pokaże się ekran konfiguracji (rysunek po lewej stronie).

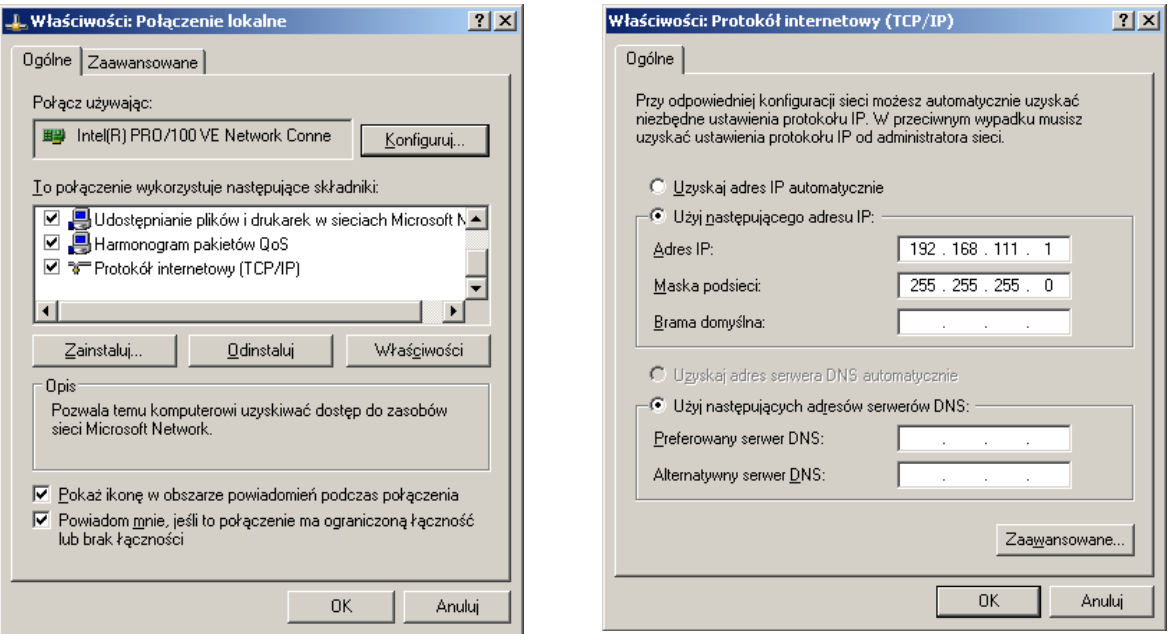

Następnie należy wybrać ustawienie "Protokół internetowy (TCP/IP)" i wpisać następujące ustawienia:

- Adres IP: 192.168.111.1
- Maska podsieci: 255.255.255.0

Pozostałe pola są nieistotne.

Po zaakceptowaniu ustawień przyciskiem OK, należy uruchomić przeglądarkę internetową i wpisać adres: **192.168.111.15** .

# <span id="page-15-0"></span>*6.2 Zakładka HOME*

Po poprawnym zalogowaniu się do modułu na głównej stronie widać podstawowe parametry.

**Model**: typ urządzenia (LantickPro-2-2)

**Firmware**: wersja oprogramowania zainstalowana w module

**IP**: adres IP modułu

**MAC**: adres fizyczny modułu

**Name**: nazwa modułu nadana przez użytkownika

## **Tabela OUTPUTS**

**Name**: nazwa kanału nadana przez użytkownika lub domyślne CH1 i CH2

**On/Off**: umożliwia załączenie bądź wyłączenie wyjścia przez kliknięcie w wybraną ikonę. Kolor ikony informuje o stanie wyjścia: czerwony – wyjście wyłączone, zielony – wyjście załączone.

**Coil State**: stan przekaźnika załączony/wyłączony. Stan ten może być różny od kolumny On/Off np. w trybie astabilnym, gdzie kanał jest załączony (On/Off sygnalizowany jest na zielono) natomiast przekaźnik jest naprzemiennie włączany i wyłączany wg ustawień Time On i Time Off.

#### **Tabela INPUTS**

**Name**: nazwa kanału nadana przez użytkownika lub domyślne CH3 i CH4

**In State**: aktualny stan obwodu wejściowego (kolor czerwony wejście nieaktywne, kolor zielony wejście aktywne)

**Counter**: stan wejścia zliczającego

**Action**: Reset licznika. Kliknięcie na napis Reset powoduje wyzerowanie odpowiedniego licznika.

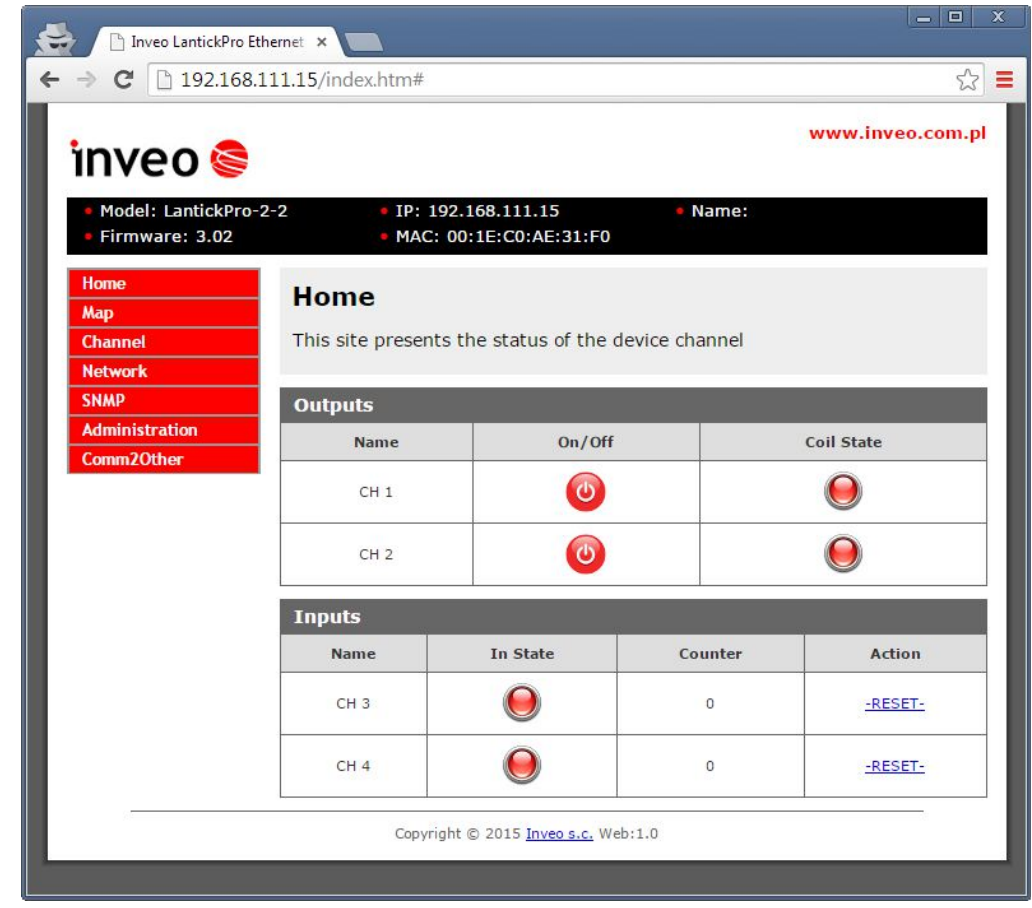

# <span id="page-16-0"></span>*6.3 Zakładka Map*

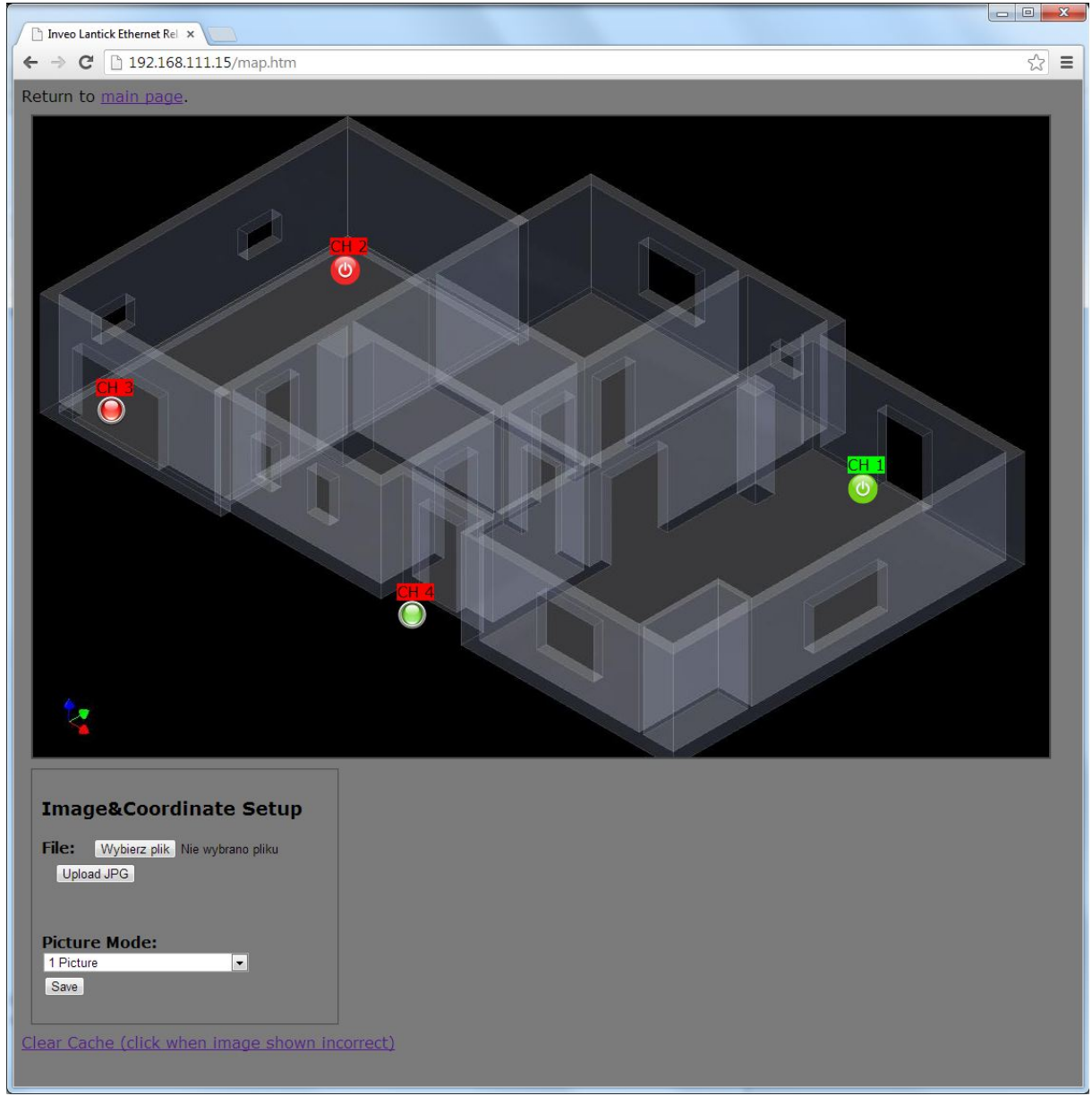

**Wizualizacja**

Urządzenie umożliwia prezentację stanów wyjść oraz wejść na wczytanym uprzednio przez użytkownika tle (obraz w formacie JPG). Aby przejść do trybu graficznego należy wybrać menu **Map**.

Kliknięcie na ikonie danego wyjścia powoduje zmianę jego stanu. Kolor tła pod nazwą wyjścia prezentuje stan styku przekaźnika (zielony – zwarty, czerwony – rozwarty).

# <span id="page-17-2"></span>*6.4 Konfiguracja wizualizacji*

Grafika tła oraz rozmieszczenie wyjść mogą być zmieniane przez Użytkownika. Aby uaktywnić możliwość edycji należy w menu *Administration* zaznaczyć opcję **Enable Graphic Mode Config** i zatwierdzić wybór przyciskiem *Save*.

Po ponownym przejściu do menu **Map**, zostanie pokazane okno wyboru pliku tła oraz zapisu współrzędnych wyjść i wejść.

Urządzenie akceptuje pliki w formacie JPG. Żeby zmienić obraz tła, należy kliknąć przycisk *Przeglądaj* i wybrać właściwy obrazek z dysku komputera. Po wybraniu należy kliknąć przycisk *Upload JPG* i poczekać aż plik zostanie załadowany do komputera (w tym czasie kursor będzie miał ikonę klepsydry). Po wczytaniu należy odświeżyć zawartość przeglądarki (klawisz F5).

# <span id="page-17-1"></span>*6.5 Zmiana położenia pozycji wejść/wyjść*

Aby zmienić położenie wyjść należy najechać myszką na wybraną ikonę wyjścia, nacisnąć i przytrzymać lewy klawisz myszy i przesunąć w żądane miejsce. Po przemieszczeniu wyjść do wybranych miejsc należy zapisać ich stan klikając przycisk *Save*.

# **Ważne!**

Po zmianach należy odznaczyć w menu *Administration* opcję opcję **Enable Graphic Mode Config** i zatwierdzić wybór przyciskiem *Save*.

# <span id="page-17-0"></span>*6.6 Tryb podwójnej grafiki*

Urządzenie umożliwia wczytanie obrazka składającego się z 2 obrazków umieszczonych jeden pod drugim.

Aktywacja wybranego kanału wybiera aktualnie pokazywany fragment obrazka.

Wybór kanału umożliwia pole *Picture Mode*:

- **1 Picture** pojedynczy obrazek
- **2 Pictures Select by Channel X** wybór trybu dwóch obrazów z przełączaniem wejściem lub wyjściem nr X.

# <span id="page-18-0"></span>*6.7 Zakładka CHANNEL*

Strona do konfiguracji kanałów dostępna jest w menu **Channel***.*

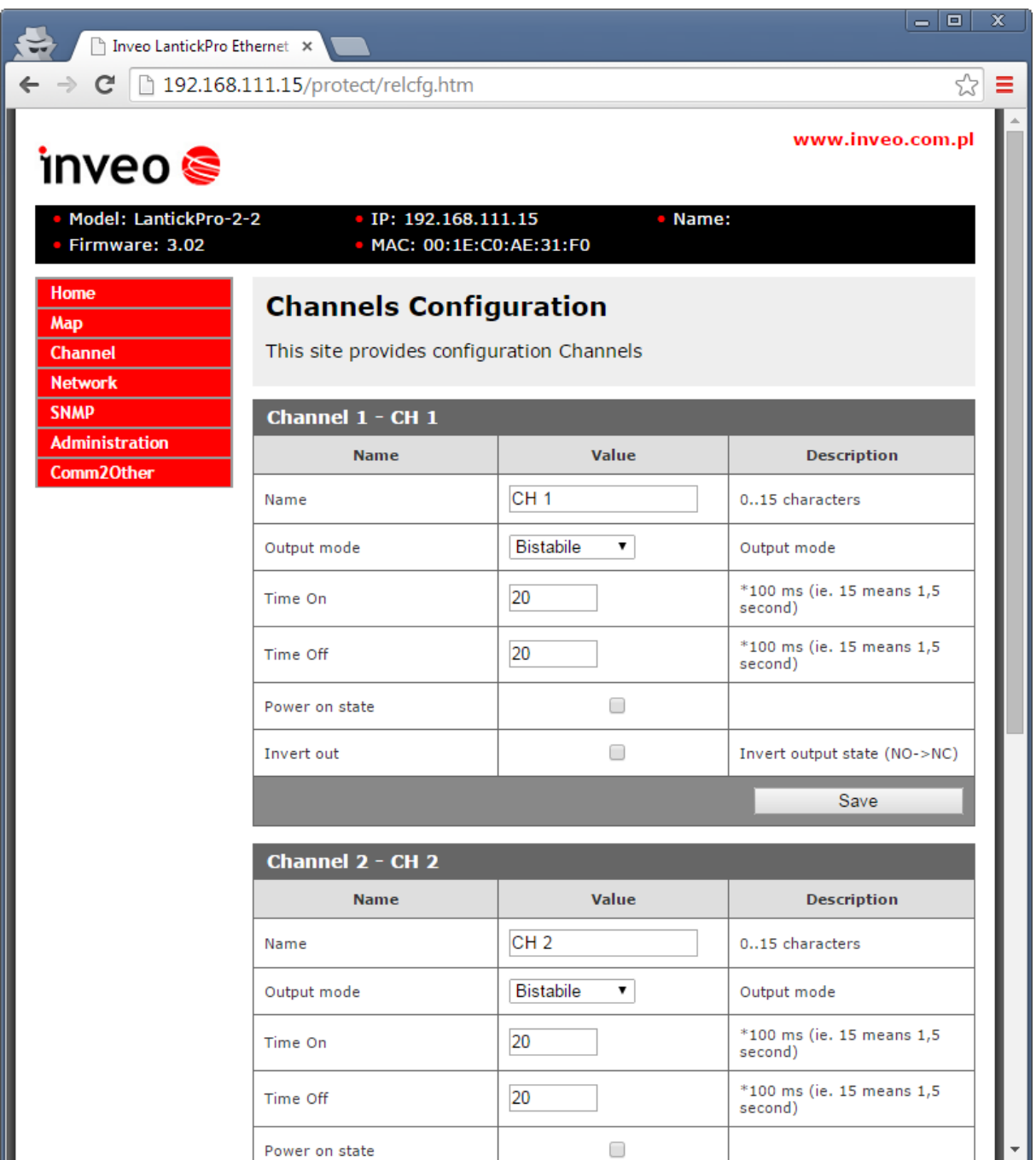

**Strona konfiguracji kanałów**

# **Konfiguracja wyjść przekaźnikowych**

Każdy z przekaźników wbudowanych w moduł, może pracować w 4 trybach:

- Tryb **Bistabile** tryb bistabilny. Przekaźnik ma stałe położenie (załączony lub wyłączony).
- Tryb **Astabile** tryb astabilny (przerywany). Po włączeniu kanału przekaźnik cyklicznie zwiera i rozwiera styki. Czas zwarcia i rozwarcia styku określają czasy:

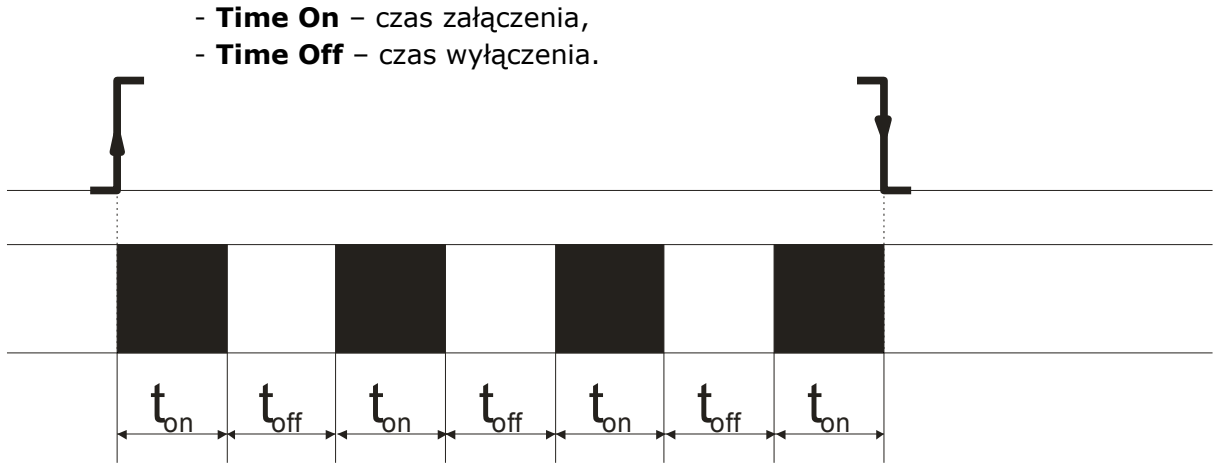

• Tryb **TimeBased** – tryb jednokrotnego wyzwolenia. Jeśli w trybie **TimeBase** czasy **ton >0** oraz **toff>0** to po wyzwoleniu wyjścia przekaźnik załączy się po czasie **toff** na czas **ton**.

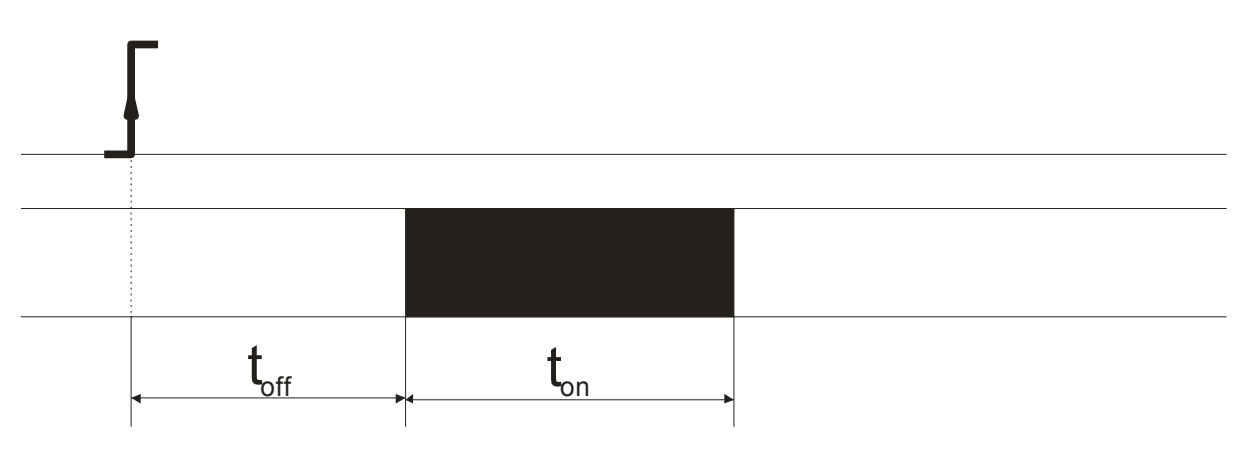

• Jeśli w trybie **TimeBased** czasy **ton >0** oraz **toff=0** to po wyzwoleniu wyjścia przekaźnik załączy się na czas ton i następnie zostanie wyłączony.

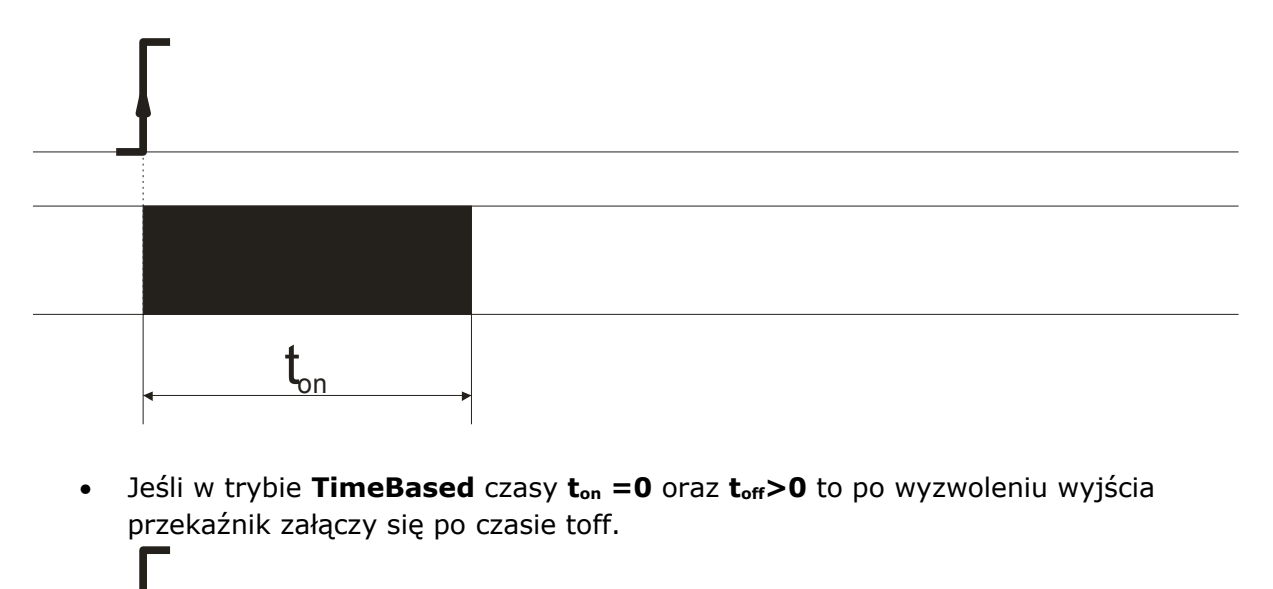

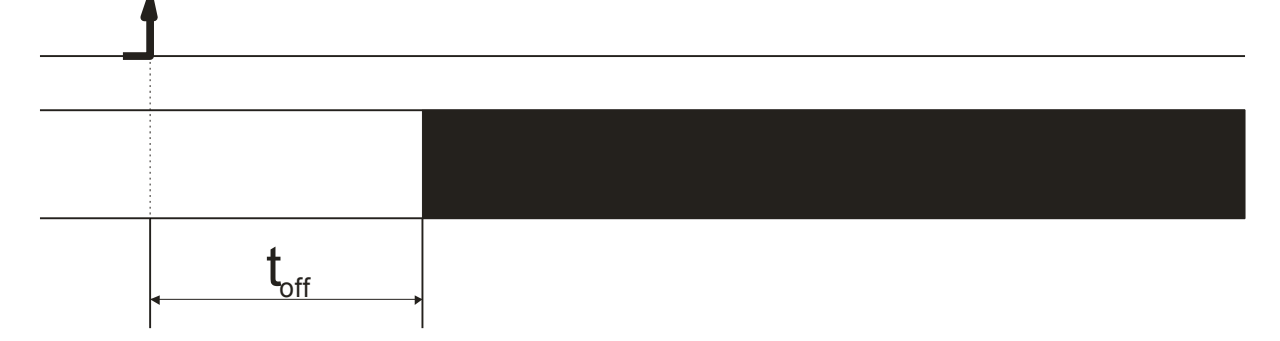

#### **Wykresy czasowe trybów przekaźnika.**

- Tryb **Shutter -**tryb sterowania roletami
- **Disable** -kanał wyłączony

Sterowanie roletami polega na logicznym połączeniu 2 przekaźników w grupę. W tej konfiguracji moduł nie pozwoli na jednoczesne załączenie obu przekaźników odpowiedzialnych za sterowanie roletą. Moduł PE-2-2 może sterować jedną roletą.

Pole **Name** zawiera nazwę danego wyjścia przypisaną przez użytkownika maksymalnie 15 znaków.

Pole **Power on state** ustala stan wyjścia po załączeniu zasilania. Pole **Invert out –** załącza inwersję wyjścia.

Po dokonaniu zmian, należy kliknąć przycisk *Save*.

## **Konfiguracja wejść binarnych**

Kanały wejściowe mają możliwość konfiguracji nazwy oraz konfigurację przekazywania stanu do zewnętrznego modułu.

Pole **Name** – nazwa kanału maksymalnie 15 znaków

Pole **Destination channel** -wybór kanału który ma reagować na stan wejścia przy połączeniu z innym modułem w trybie połączenia jeden do jeden.

# <span id="page-21-0"></span>*6.8 Zakładka NETWORK*

W zakładce Network jest możliwość zmiany parametrów sieci LAN.

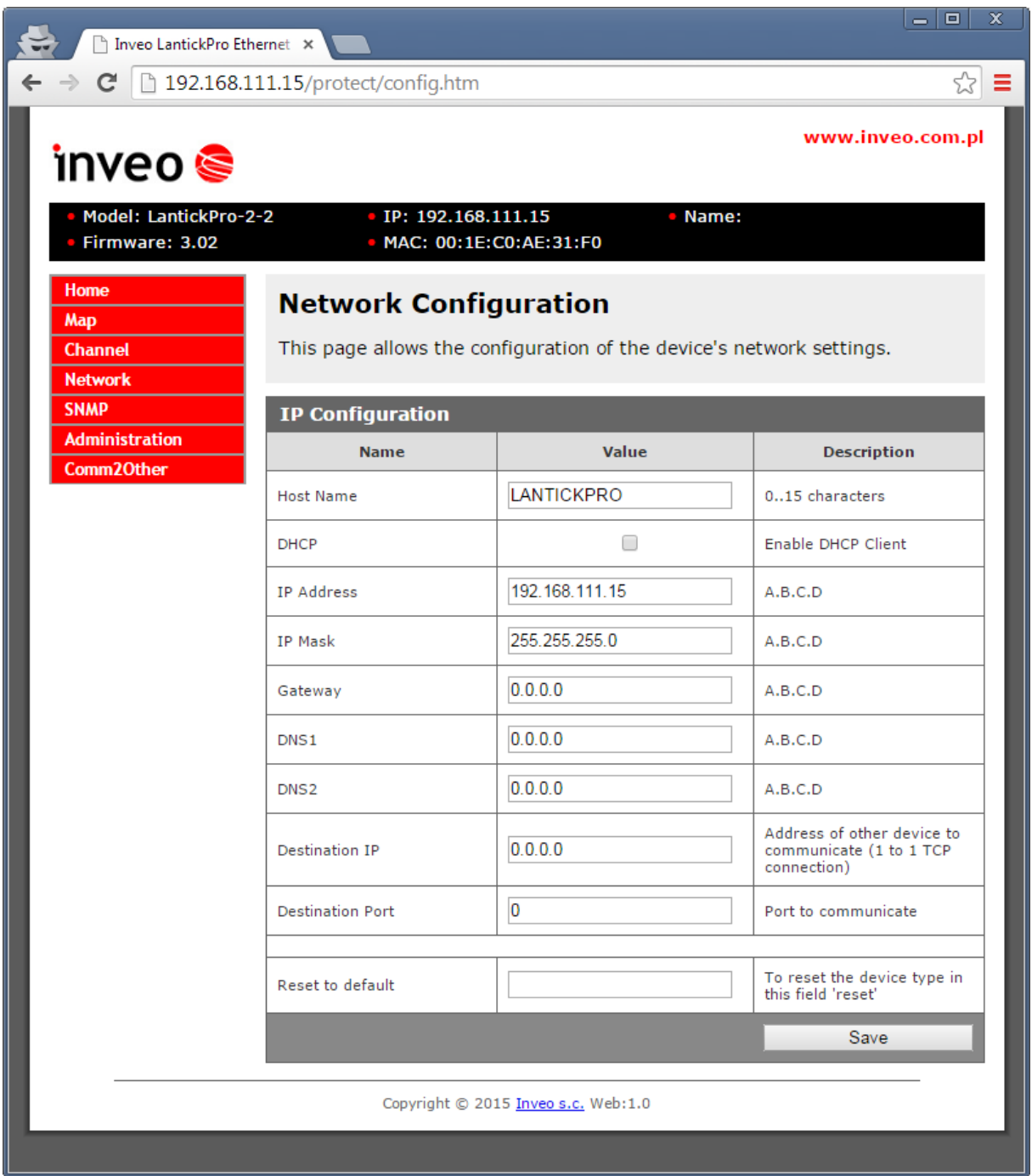

Do konfiguracji sieci służą pola:

- **Host Name** nazwa NetBios ,
- **DHCP** załączenie klienta DHCP, zaznaczenie tego pola wymusza użycie adresu przypisanego przez serwer DHCP
	- **IP Address** adres IP modułu (pod takim adresem moduł będzie widoczny w

sieci),

- **IP Mask** maska podsieci,
- **Gateway** brama sieciowa,
- *DNS1, DNS2* adresy serwerów DNS,
- **Destination IP** adres ip modułu do którego mają być przekazywane stany wejść lub wyjść w przypadku komunikacji jeden do jeden.
- **Destination Port** port na jakim nasłuchuje zdalne urządzenie.
- **Reset to default** reset do ustawień fabrycznych. Sprowadzenie modułu do ustawień fabrycznych polega na wpisaniu w polu Reset to default słowa 'reset' i zatwierdzeniu przyciskiem Save.

Wprowadzone zmiany należy zatwierdzić przyciskiem **Save**.

#### <span id="page-22-0"></span>*6.9 Zakładka SNMP*

Moduł wyposażony jest w serwer SNMP v2c. Załączenie funkcji jest możliwe w zakładce Administration → Enable SNMP.

Protokół SNMP umożliwia pobranie i ustawienie stanu wyjść oraz pobranie stanów wejść i liczników.

Plik MIB opisujący strukturę jest do pobrania w zakładce SNMP.

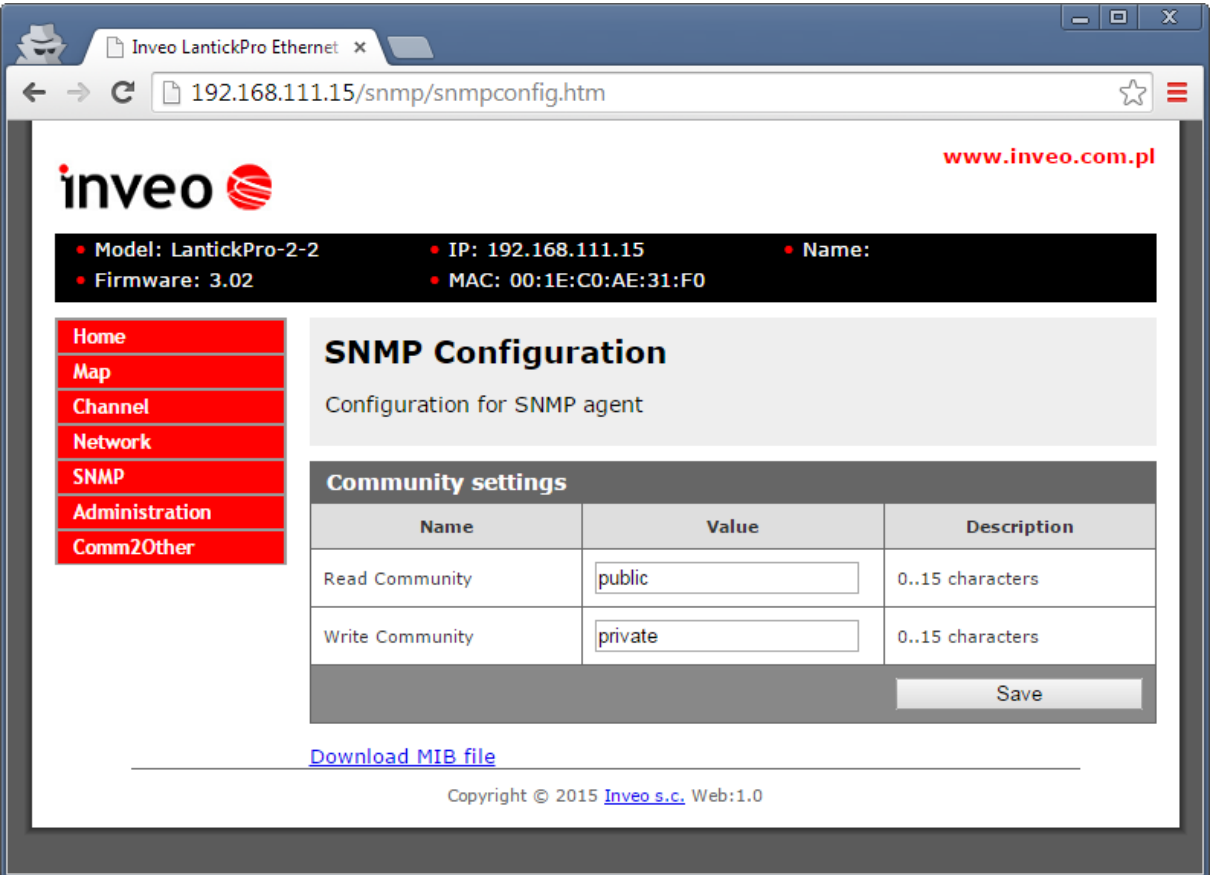

# <span id="page-23-0"></span>*6.10 Zakładka ADMINISTRATION*

Menu *Administration* umożliwia skonfigurowanie przez użytkownika jakie usługi mają być aktywne w urządzeniu oraz zmianę haseł dostępu.

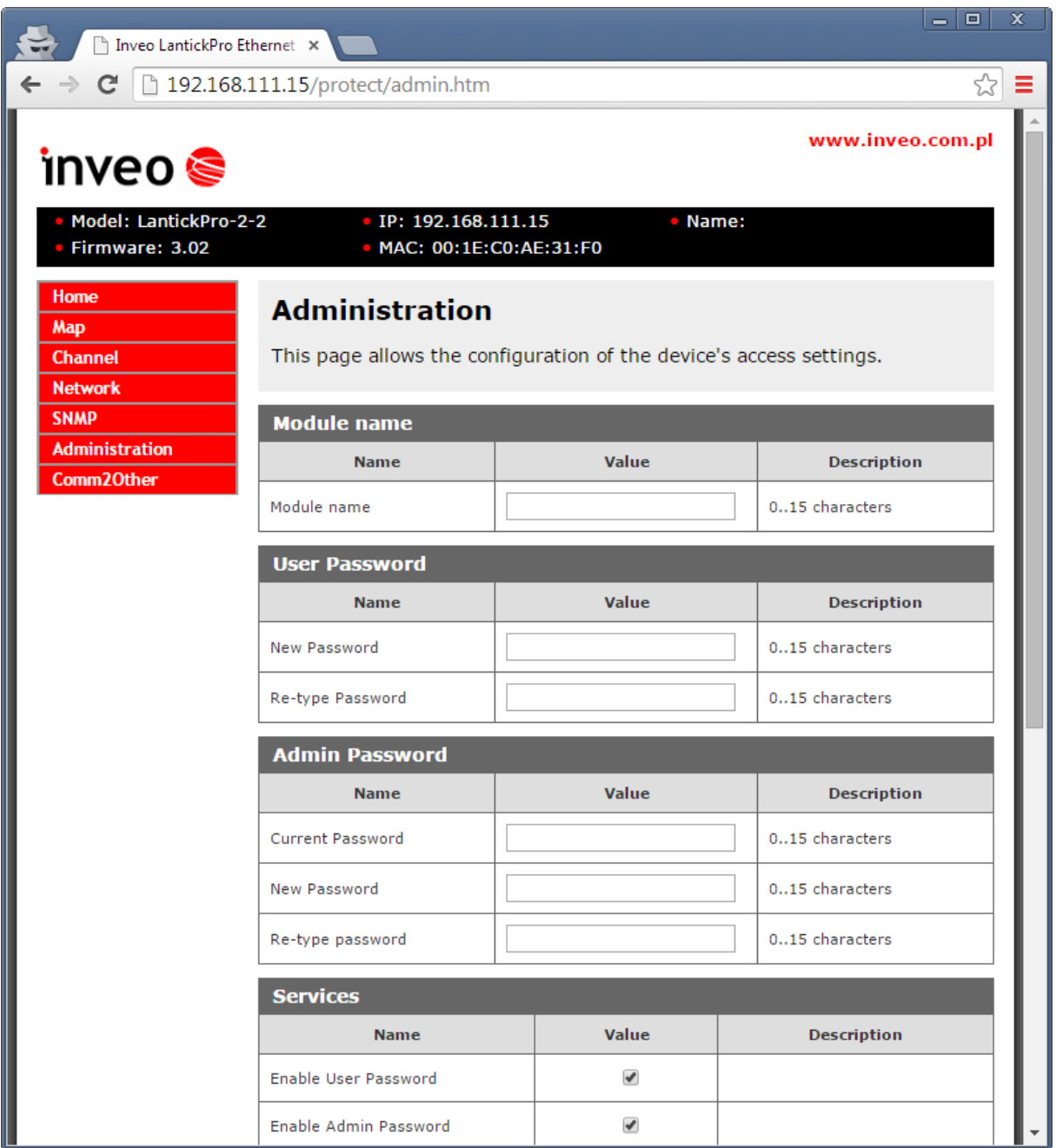

Tabela Module name

**Module name** -nazwa modułu nadana przez użytkownika,

Tabela User Password -zmiana hasła użytkownika (dostęp tylko do strony Home) **New Password** – nowe hasło,

**Re-type Password** – powtórzenie nowego hasła,

Tabela Admin Password – zmiana hasła administratora (dostęp do wszystkich ustawień)

**Current Password**- aktualne hasło **New Password** – nowe hasło **Re-type Password** -powtórzenie nowego hasła

Tabela Services – uruchomione usługi, **Enable User Password** – załączenie hasła użytkownika, **Enable Admin Password** – załączenie hasła administratora, **Enable Program Access** – załączenie obsługi przez programy zewnętrzne (ramka komunikacji jest opisana w niniejszej instrukcji) **Enable MODBUS TCP Server** -załączenie serwera MODBUS TCP **Enable SNMP** -załączenie agenta SNMP **Enable Destination Client** - usługa przekazywania stanu wejść/wyjść do innego modułu (tryb mostu) **Enable Comm2Other Module** – załączenie komunikacji na adresie multicastowym (IP:224.0.23.12 port 3671) **Enable Inveo Dashboard** -sterowanie modułem poprzez chmurę http://dash.inveo.com.pl **Enable TFTP Bootloader** – załączenie bootloadera **Enable Graphic Mode Config** - konfiguracja trybu graficznego z menu Map **LED Status 1,LED Status 2** -kontrolka uniwersalna umożliwiająca przedstawienie stanu

wyjścia 1, wyjścia 2, wejścia 1, wejścia 2.

Uwaga:

TFTP Bootloader podczas normalnej pracy powinien być **wyłączony**. Załączenie powinno nastąpić dopiero przed aktualizacją oprogramowania.

Po dokonaniu zmian, należy kliknąć przycisk Save.

Zmiana hasła użytkownika (user)

Aby zmienić hasło użytkownika należy w tabeli User Password → Current Password wpisać aktualne hasło. W polu New Password należy wpisać nowe hasło i zatwierdzić przyciskiem Save. Użytkownik ma dostęp tylko do strony Home.

Zmiana hasła administratora (admin)

Aby zmienić hasło administratora należy w tabeli Admin Password → Current Password wpisać aktualne hasło. W polach New Password oraz Re-type Password należy wpisać nowe hasło i zatwierdzić przyciskiem Save.

## <span id="page-25-0"></span>*6.11 Zakładka Comm2other (KNX)*

Moduł jest wyposażony w obsługę protokołu kompatybilnego z KNX-IP w trybie Routing. Protokół ten przeznaczony jest do sterowania automatyki domowej ("domy inteligentne") i biurowej.

Sieć jest zbudowana w konfiguracji "każdy z każdym" bez wydzielonego urządzenia nadrzędnego, choć istnieje możliwość dodania takiego urządzenia w bardziej wymagających rozwiązaniach. Awaria jednego z modułów nie powoduje paraliżu działania całej instalacji. Komunikacja między modułami odbywa się przez sieć LAN na pakietach rozgłoszeniowych UDP multicast.

Konfiguracja i działanie polega na tym, że wybrane urządzenia odbiorcze (np. przekaźniki połączone do obwodów lamp, rolety) i wyzwalacze/aktorzy (wejścia do których podłączone są np. włączniki ścienne) przypisuje się do wspólnego adresu. Każdy kanał wejściowy ma wpisaną komendę oraz adres grupy. Kanał wyjściowy może mieć do odpowiedniej akcji (włącz, wyłącz, zmień stan, załącz z opóźnieniem, roleta) wpisane grupy na jakie ma reagować. Wysłanie przez wejście zapisanego adresu grupy z komendą, powoduje reakcję wszystkich odbiorników które mają wpisane w sobie ten adres. Każde wejście-wyjście może mieć wpisane kilka różnych adresów, dodatkowo wejścia mogą wysyłać adres na różne zdarzenia takie jak wciśnięcie przycisku, przytrzymanie, zwolnienie przycisku, a także wysłać predefiniowaną ramkę TCP lub UDP. Wyjścia mogą być połączone w sekcje do sterownia rolet. System może być rozwinięty o jednostkę centralną do wizualizacji budynku i zdalnego sterowania.

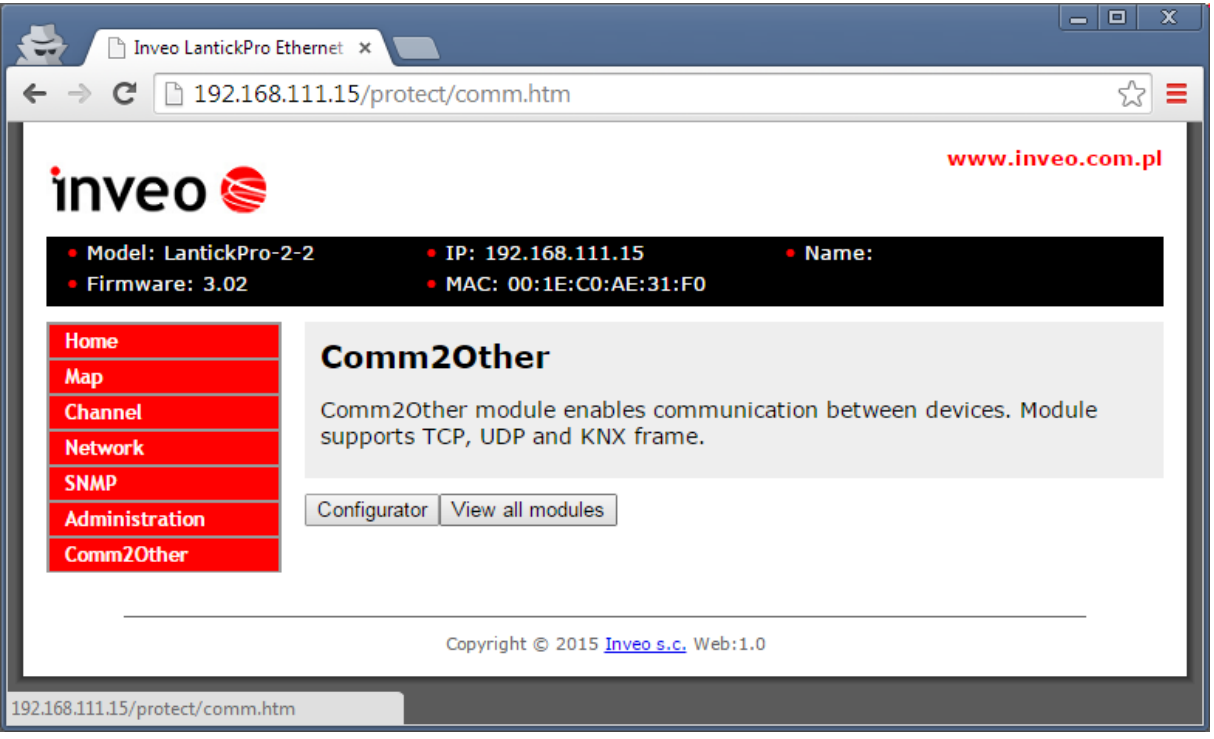

Konfiguracja grup jest możliwa po naciśnięciu opcji *Configurator*.

# <span id="page-26-1"></span>*6.12 Adresacja KNX*

Komunikacja KNX opiera się na rozgłaszaniu danych dla określonych grup.

Adresacja grup w KNX ma format: a/b/c a- grupa główna 0-31 (standard określa 0-15) b- grupa pośrednia 0-7 c- podgrupa 0-255 np. 4/0/8

Przykładowe przyporządkowanie grup:

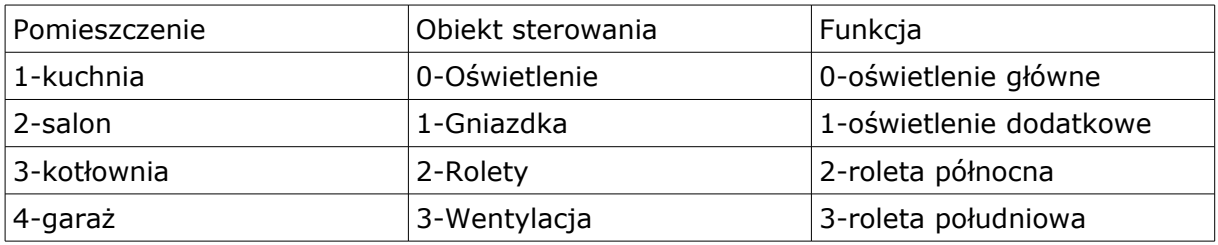

Tworzenie grup:

1/0/0 -sterowanie oświetleniem głównym w kuchni 3/0/0 -sterowanie oświetleniem głównym w kotłowni 4/2/3 -sterowanie roletą południową w garażu 2/2/2 -sterowanie roletą północną w salonie

# <span id="page-26-0"></span>*6.13 Konfiguracja akcji dla poszczególnych kanałów*

Kanały wejściowe i wyjściowe mają osobną konfigurację.

**Kanał wyjściowy** może reagować na grupę w następujący sposób:

## **-On -załączenie wyjścia**

Wysłanie na grupę przyporządkowaną tej funkcji wartości:

0x00 - wyłączenie przekaźnika

0x01 - załączenie przekaźnika

## **-Off -wyłączenie wyjścia**

Wysłanie na grupę przyporządkowaną tej funkcji wartości:

- 0x01 wyłączenie przekaźnika
- 0x00 załączenie przekaźnika

## **-Invert -zmiana stanu wyjścia na przeciwny**

Wysłanie na grupę przyporządkowaną tej funkcji wartości:

0x00 - brak akcji

0x01 - zmiana stanu przekaźnika na przeciwny

## **-Time -czasowe załączenie wyjścia (tryby wg TimeBased)**

0x00 - wyłączenie przekaźnika

0x01 TonMSB TonLSM ToffMSB ToffLSB

Przykład:

Załączenie kanału na 60 sekund: 0x01 0x02 0x58

#### -**Shutter Up/Down -sterowanie roletami góra/dół**

Wysłanie na grupę przyporządkowaną tej funkcji wartości:

0x01 -otwieranie rolety

0x00 -zamykanie rolety

#### **-Shutter Up/Down/Stop -sterowanie roletami góra/dół z wyłączeniem**

Wysłanie na grupę przyporządkowaną tej funkcji wartości:

0x01 -otwieranie rolety

0x00 -zamykanie rolety

Podczas otwierania lub zamykania rolety wysłanie wartości na grupę powoduje zatrzymanie rolety.

Przykład:

Naciśnięcie przycisku otwieranie powoduje rozpoczęcie otwierania, powtórne naciśnięcie przycisku powoduje zatrzymanie rolety.

#### **-Shutter Gate – sterowanie roletami góra-stop-dół-stop**

Wysłanie na grupę przyporządkowaną tej funkcji wartości:

0x01 -otwieranie rolety

ponowne wysłanie 0x01 powoduje zatrzymanie rolety, następnie zamykanie rolety.

#### **-Shutter Pos -otwieranie rolety do określonej pozycji.**

Wysłanie na grupę przyporządkowaną tej funkcji wartości:

0x01 Pozycja (0-255)

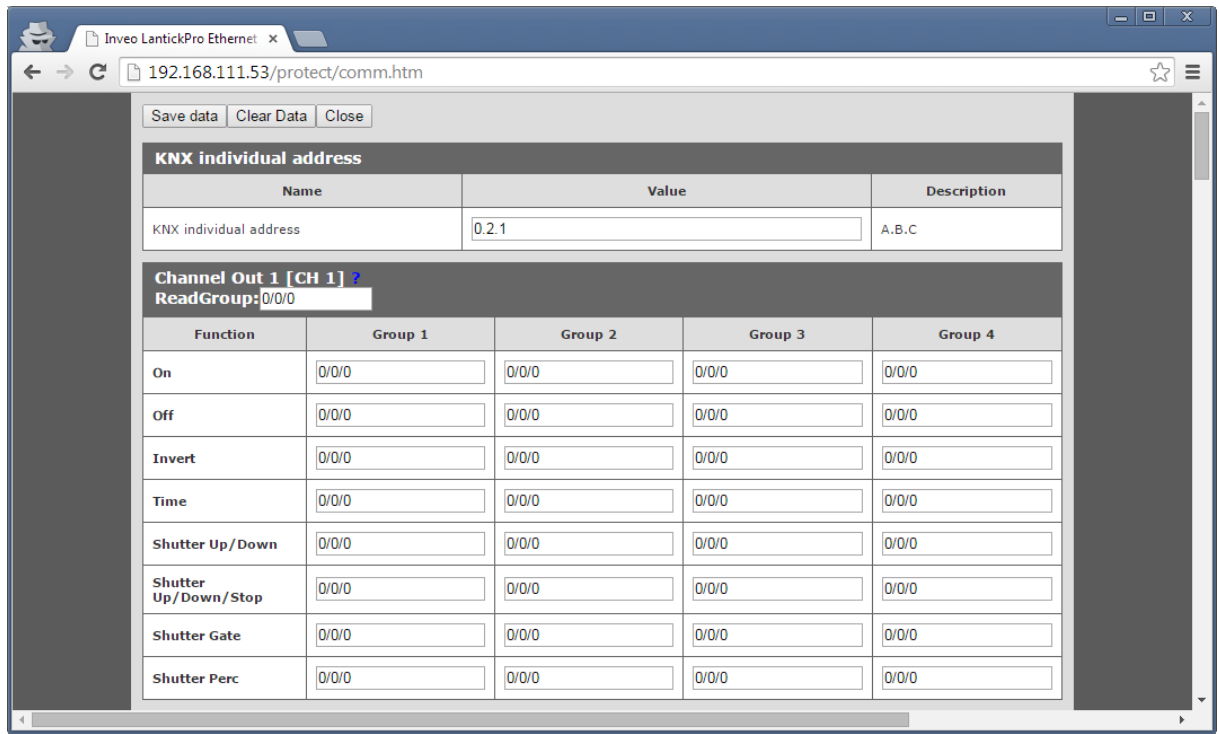

## **Kanały wejściowe**

Wysyłanie ramek dla kanałów wejściowych może odbywać się przy:

-zboczu narastającym (ON)

-zboczu opadającym (OFF)

-zboczu narastającym gdy wejście jest aktywne dłużej niż 0,5 sekundy (Hold ON)

-zboczu opadającym gdy wejście jest aktywne dłużej niż 0,5 sekundy (Hold OFF)

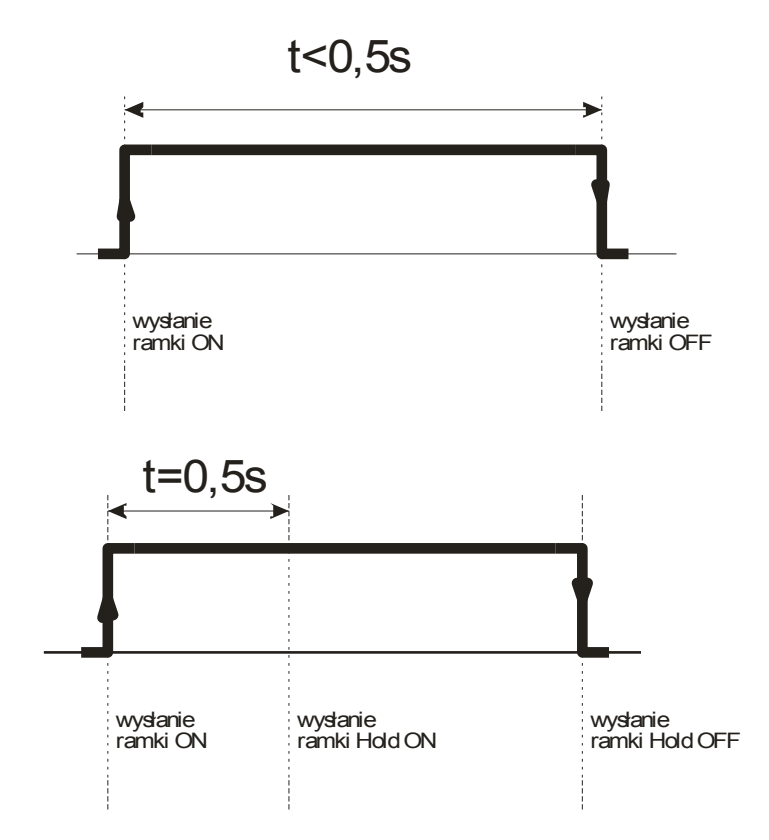

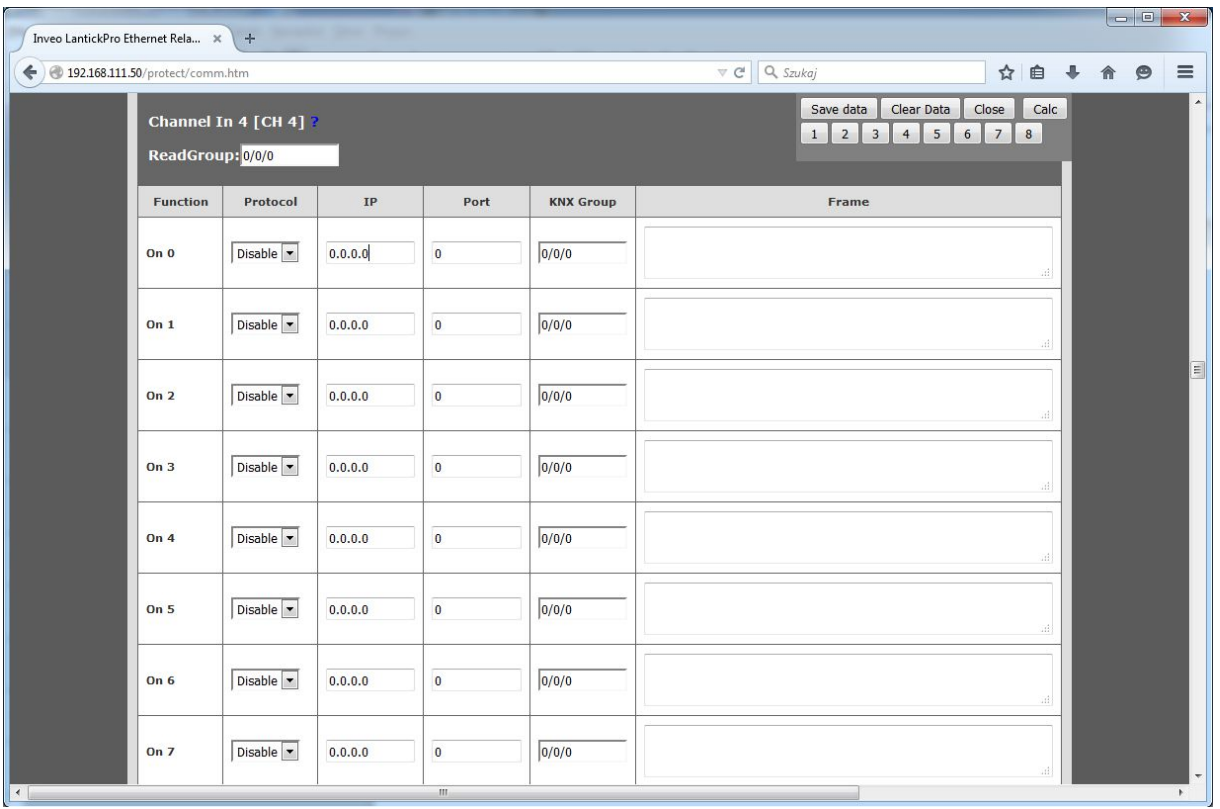

Wysyłanie ramki KNX polega na wybraniu w kolumnie *Protocol* opcji KNX następnie w polu *KNX group* wpisanie adresu grupy na jaki ma zostać wysłana wiadomość oraz w polu *Frame* dane które mają zostać wysłane.

Wysłanie ramki TCP polega na wybraniu w polu *Protocol* opcji TCP w polu IP należy wprowadzić adres ip docelowy oraz w polu Port numer portu na który nasłuchuje zdalne urządzenie. W polu *Frame* należy wpisać dane które mają zostać wysłane.

Należy pamiętać, iż protokół TCP IP jest protokołem połączeniowym czyli w przypadku wysyłania kilku ramek po sobie moduł będzie oczekiwał na potwierdzenia dostarczenia co może być przyczyną blokowania się modułu.

#### Podgląd wszystkich urządzeń KNX

Przy konfigurowaniu rozbudowanych instalacji przydatna jest funkcja dostępna pod przyciskiem *View all modules*. Funkcja ta skanuje sieć LAN i wykrywa wszystkie urządzenia firmy Inveo które mają aktywny protokół KNX i zestawia je w jednej tabeli segregując na grupy. Jest to bardzo pomocne w bardziej rozbudowanych aplikacjach.

Przykład połączenia modułów:

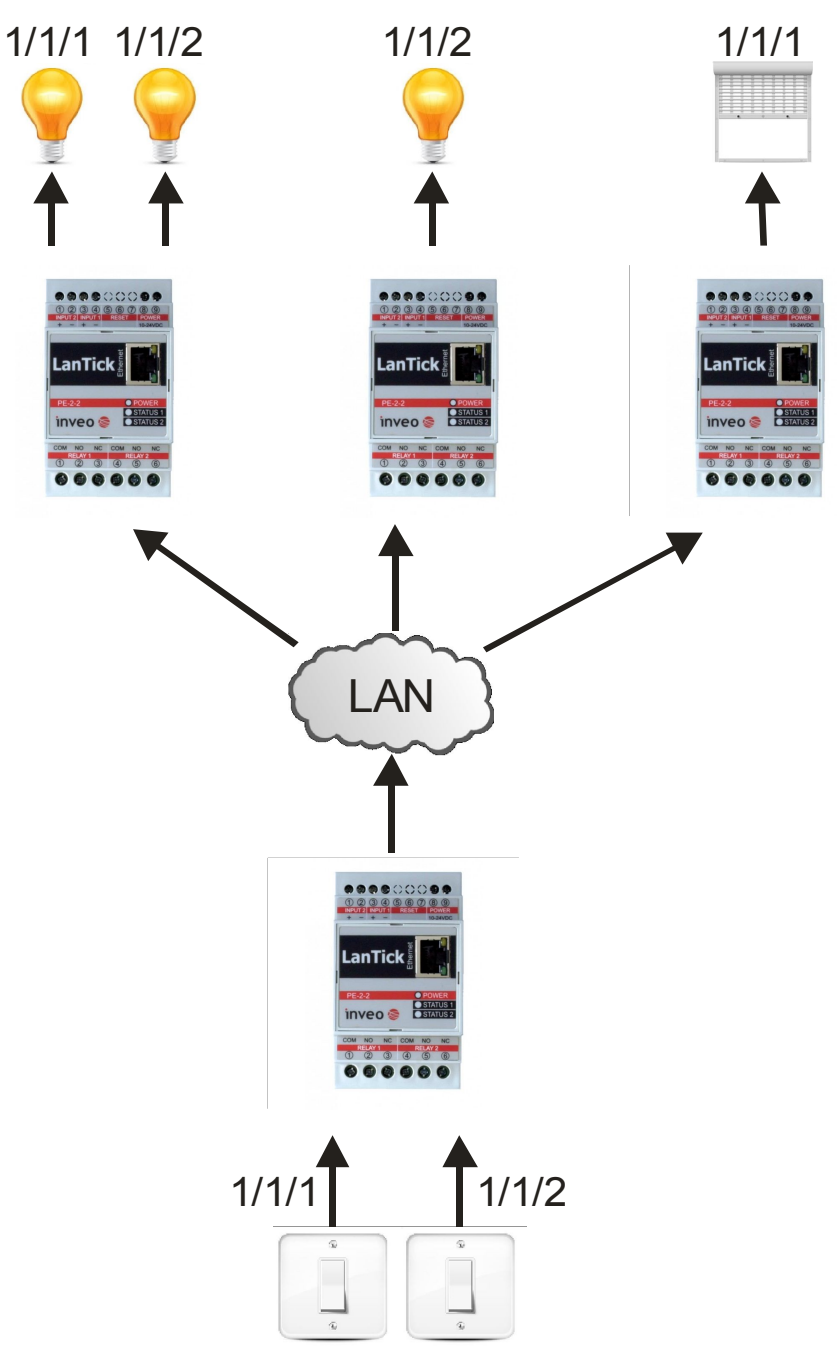

## <span id="page-31-0"></span>*6.14 Sterowanie poprzez chmurę [http://dash.inveo.com.pl](http://dash.inveo.com.pl/)*

Inveo dashboard umożliwia sterowanie wyjściami modułu oraz odczyt stanu wejść przez stronę [http://dash.inveo.com.pl](http://dash.inveo.com.pl/)

Po aktywacji usługi **Enable Inveo Dashboard** w zakładce **Administration** moduł wysyła na serwer aktualny stan wejść/wyjść.

Aby móc korzystać z Inveo Dashboard konieczne jest utworzenie i aktywowanie konta.

Po wpisaniu w przeglądarce internetowej adresu: [http://dash.inveo.com.pl](http://dash.inveo.com.pl/) Należy kliknąć na "Załóż konto"

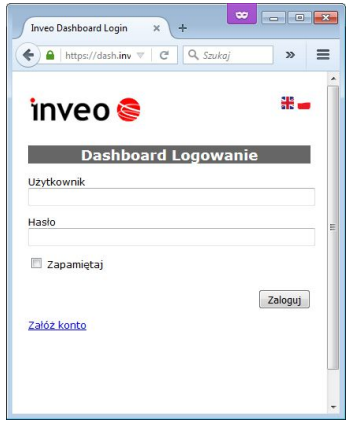

W nowym oknie należy wypełnić wszystkie pola i przepisać numer CAPTCHA z obrazka.

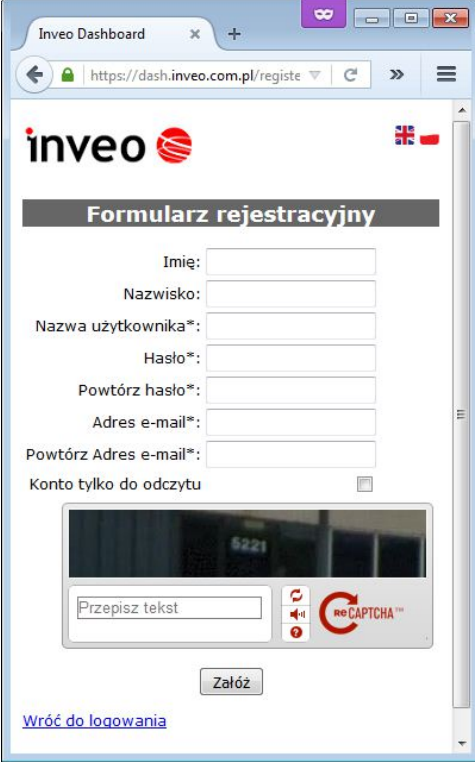

Po poprawnym wypełnieniu formularza należy kliknąć "Załóż".

Na podany podczas rejestracji adres e-mail zostanie wysłany mail z linkiem potwierdzającym.

Po zalogowaniu się na konto w serwisie INVEO Dashboard należy dodać urządzenia których status chcemy widzieć lub którymi chcemy sterować.

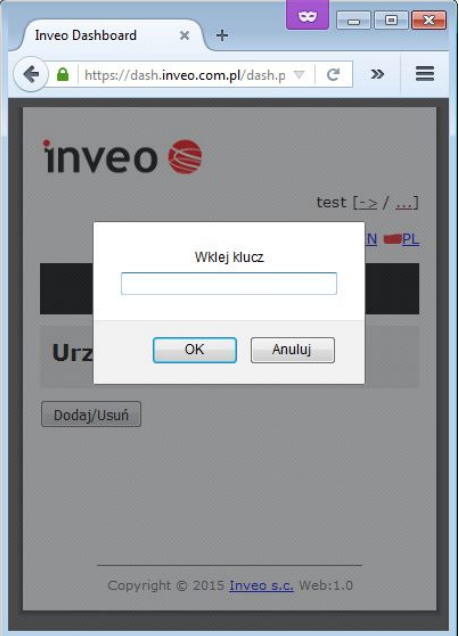

Po kliknięciu przycisku "Dodaj/Usuń" pojawi się okno do wpisania klucza odczytanego z modułu LanTick. Klucz znajduje się w zakładce Administration

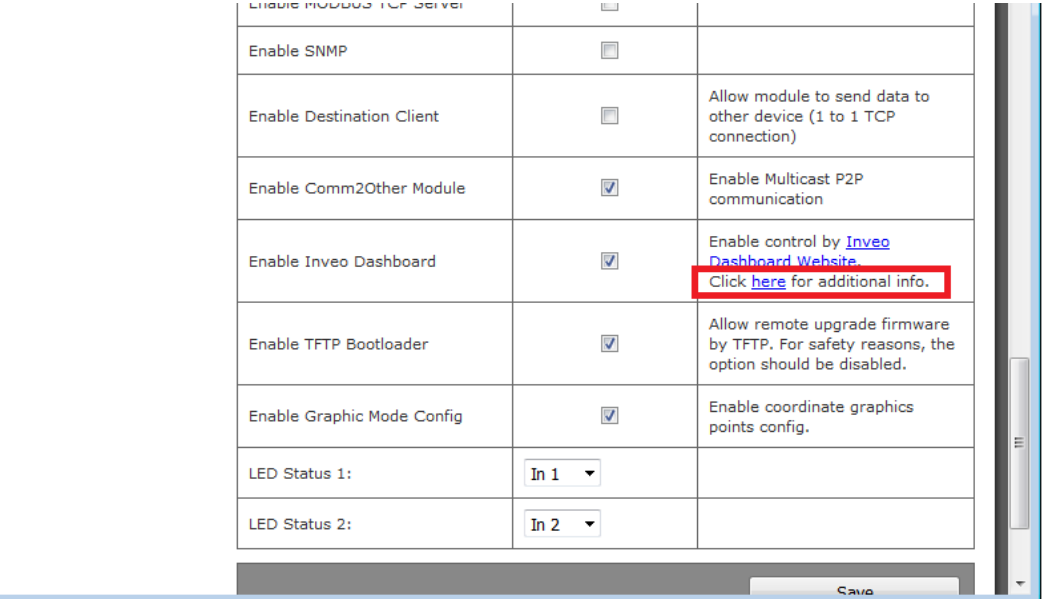

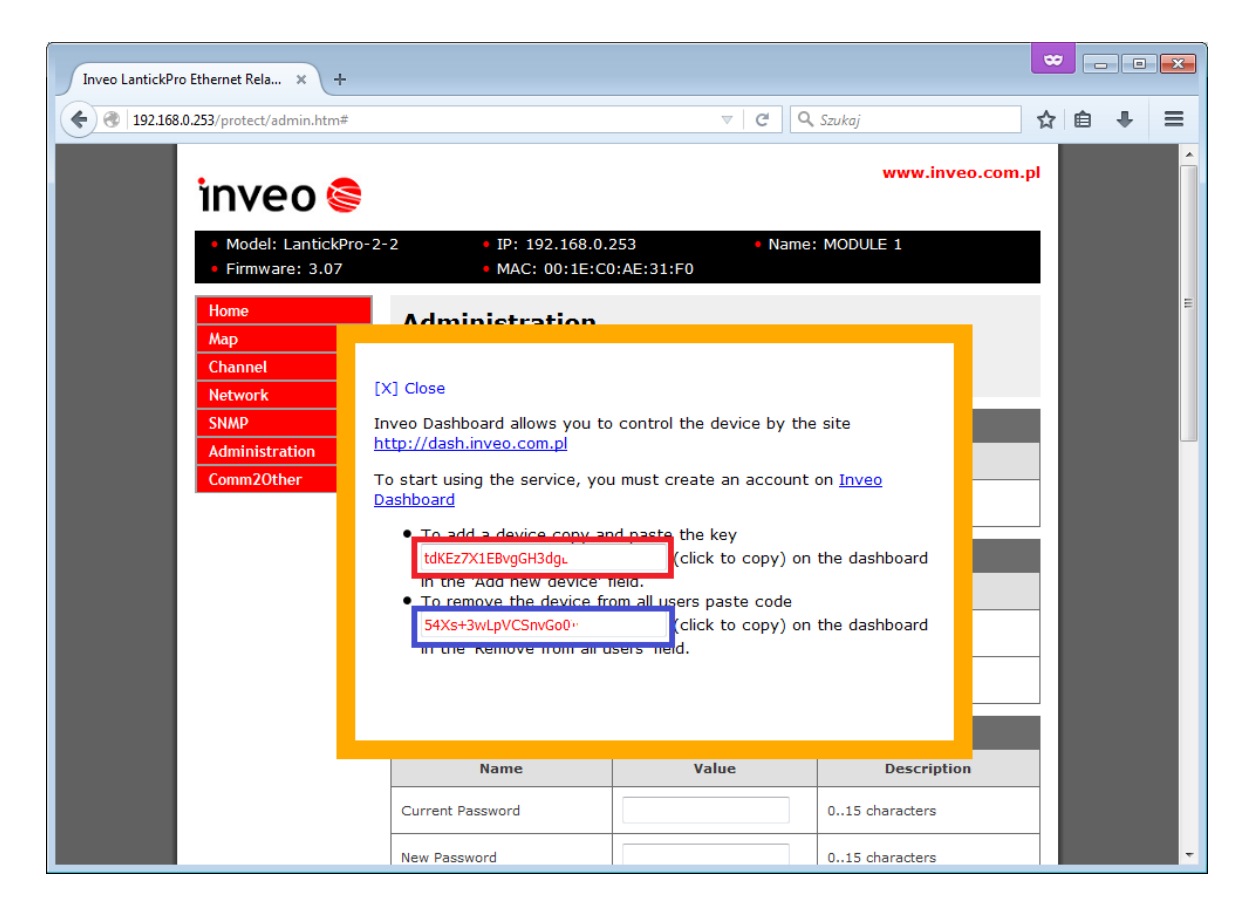

W celu dodania urządzenia należy wkleić klucz zaznaczony na czerwono w celu usunięcia urządzenia należy wkleić klucz zaznaczony na niebiesko.

# <span id="page-33-0"></span>*6.15 Program sterujący z linii komend Windows*

Moduł może być sterowany z linii komend systemu Windows. Składnia:

Windows: TCPRel.exe [Parametry]

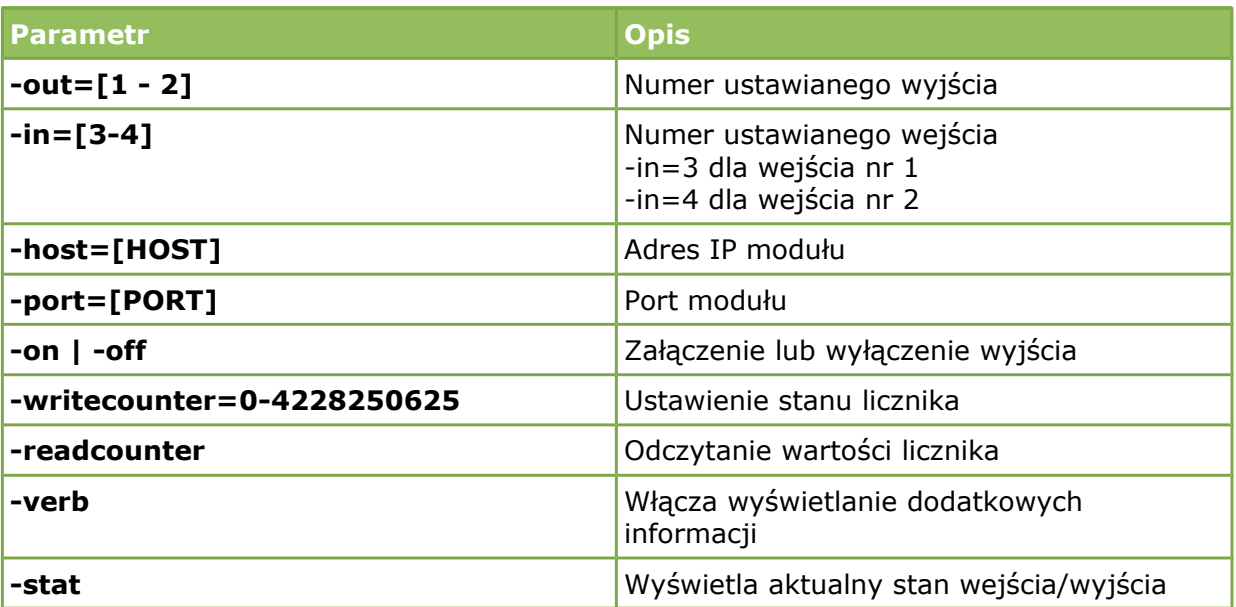

# **Przykłady:**

Załączenie przekaźnika nr 1, moduł ma adres 192.168.111.15 i nasłuchuje na porcie 9761:

#### **TCPRel -out=1 -host=192.168.111.15 -port=9761 -on**

Reset licznika 1:

#### **TCPRel -host=192.168.111.15 -port=9761 -in=1 -writecounter=0**

Ustawienie licznika 1 wartością 123:

#### **TCPRel -host=192.168.111.15 -port=9761 -in=1 -writecounter=123**

Czytanie stanu licznika 1:

#### **TCPRel -host=192.168.111.15 -port=9761 –in=1 -readcounter**

Sprawdzenie stanu wejścia numer 2:

**TCPRel -host=192.168.111.15 -port=9761 –in=2 -stat**

# <span id="page-35-0"></span>*6.16 Program sterujący Linux*

Moduł może być sterowany z konsoli systemu Linux. Składnia:

./TcpRel.exe [Parametry]

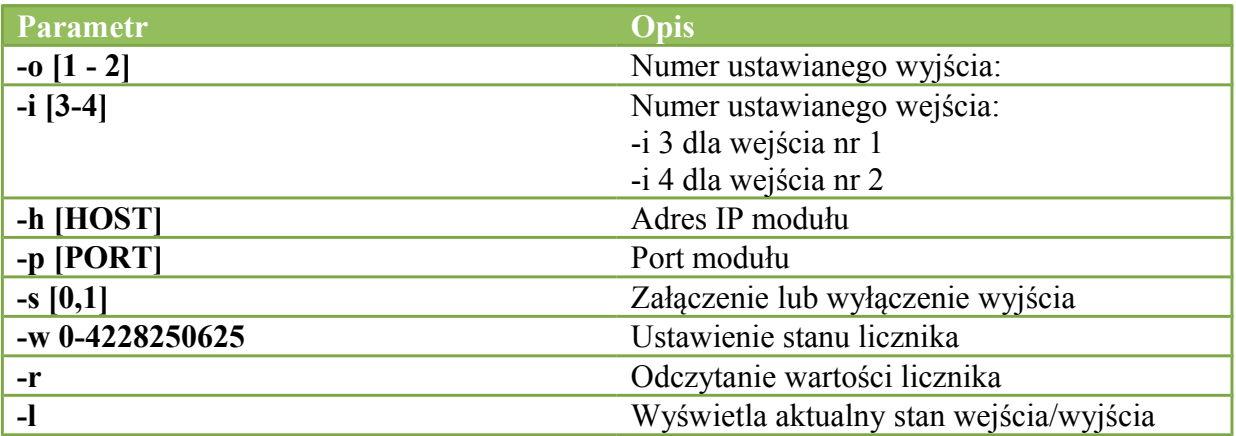

# **Przykłady:**

Załączenie przekaźnika nr 1, moduł ma adres 192.168.111.15 i nasłuchuje na porcie 9761:

#### **./tcprel -o 1 -h 192.168.111.15 -p 9761 -s 1**

Reset licznika 1:

#### **./tcprel -h 192.168.111.15 -p 9761 -i 1 -w 0**

Ustawienie licznika 2 wartością 123:

#### **./tcprel -h 192.168.111.15 -p 9761 -i 4 -w 123**

Czytanie stanu licznika 1:

#### **./tcprel -h 192.168.111.15 -p 9761 –i 1 -r**

Sprawdzenie stanu wejścia numer 2:

**./tcprel -h 192.168.111.15 -p 9761 –i 2 -l**

# <span id="page-36-0"></span>*6.17 Komunikacja z modułem przez protokół MODBUS TCP*

Protokół MODBUS TCP nasłuchuje na porcie 502.

Załączenie obsługi protokołu jest możliwe w zakładce *Administration->Enable MODBUS TCP Protoco*l.

Urządzenie obsługuje następujące funkcje MODBUS:

- 0x01 Read Coils,
- 0x03 Read Holding Register,
- 0x05 Write Single Coil,
- 0x06 Write Single Register,
- 0x0F Write Multiple Coils,
- 0x10 Write Multiple Registers.

Zawartość rejestrów przedstawiono w poniższych tabelach.

#### **MODBUS TCP - Holding Registers.**

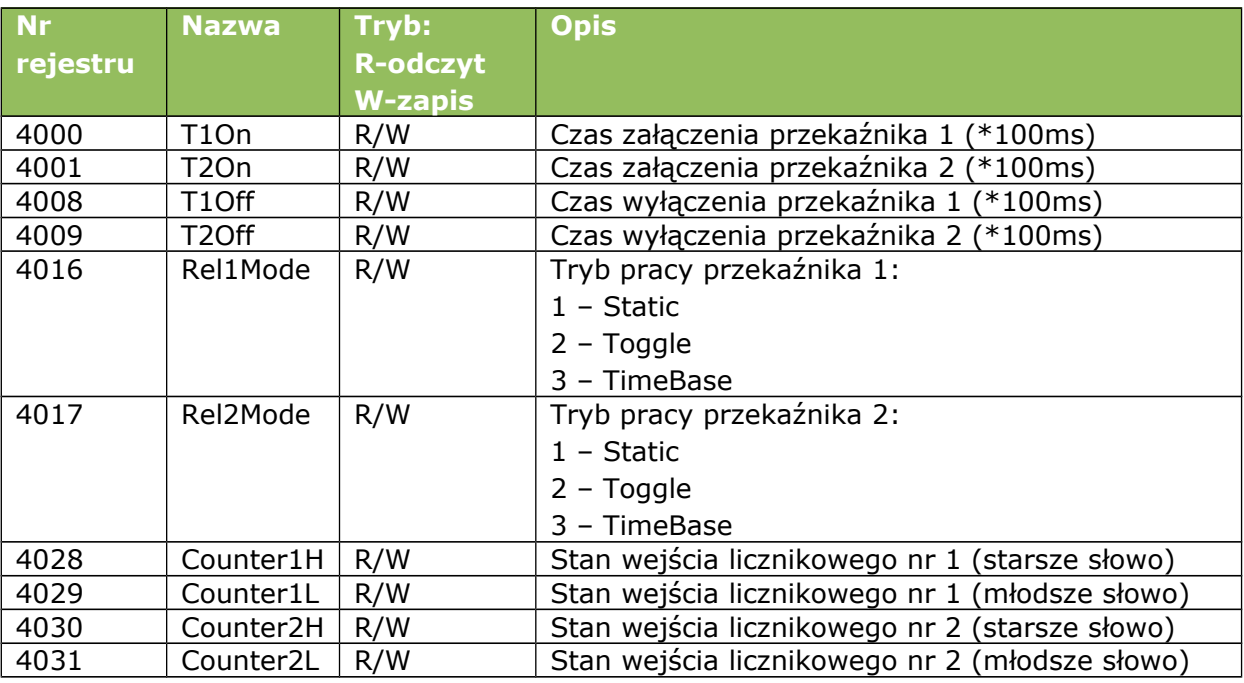

#### **MODBUS TCP - Coils**

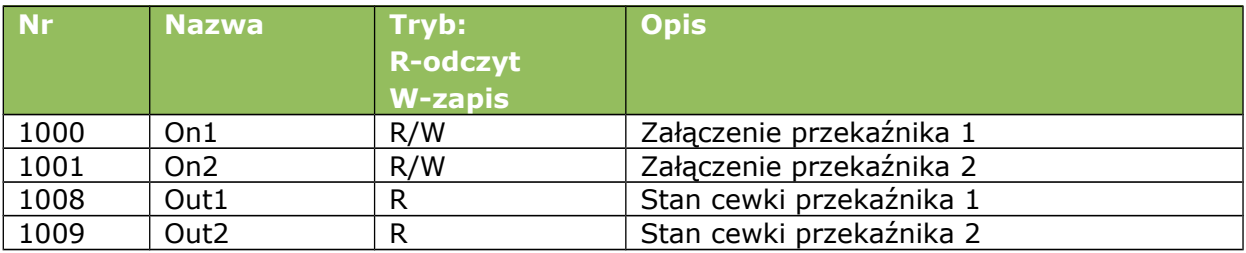

#### <span id="page-37-0"></span>*6.18 Sterowanie poprzez protokół HTTP.*

Moduły LanTick PE-2-2 mają możliwość sterowania za pomocą protokołu HTTP. Aby odczytać aktualny stan modułu można w przeglądarce internetowej odwołać się do podstrony np.<http://192.168.111.15/stat.php>

```
Moduł w pliku XML zawiera wszystkie istotne informacje:
<response>
<prod_name>Lantick-PE-2-2</prod_name> 
<out>00000001</out>
<on>00000001</on>
<in>00000000</in>
<counter1>12</counter1>
<counter2>0</counter2>
<counter3>0</counter3>
<counter4>0</counter4>
<counter5>0</counter5>
<counter6>0</counter6>
<counter7>0</counter7>
<counter8>0</counter8>
</response>
```
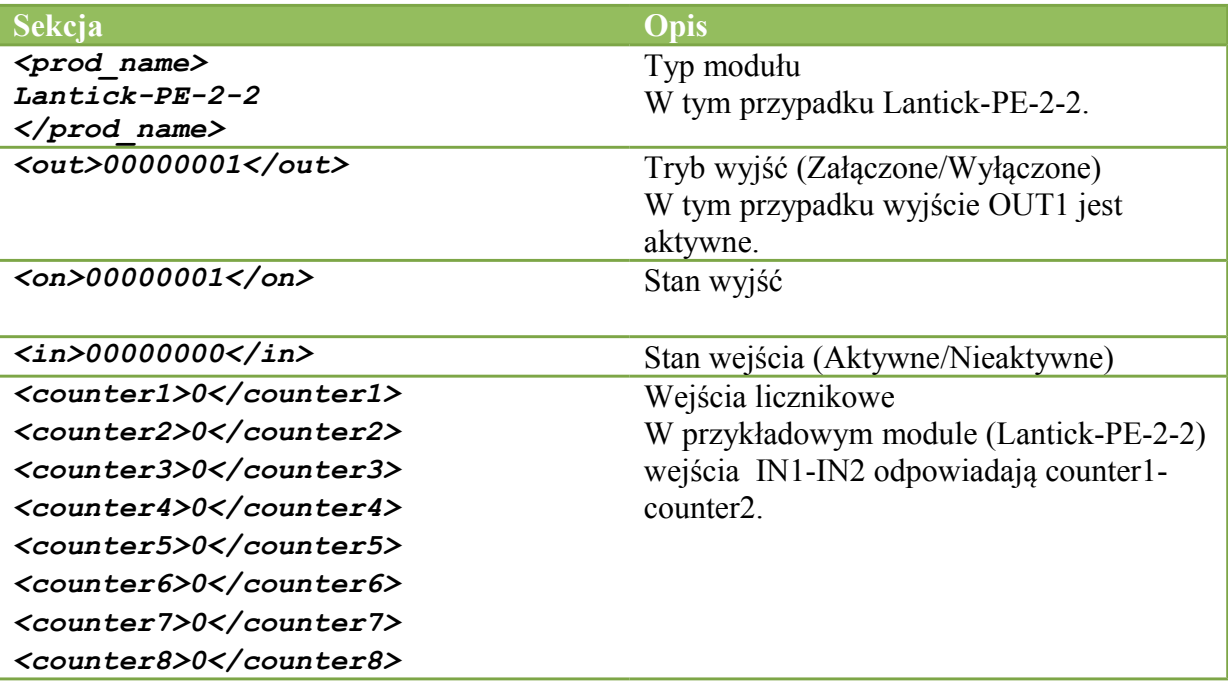

W module LanTickPro zastosowano moduł do sterowania roletami.

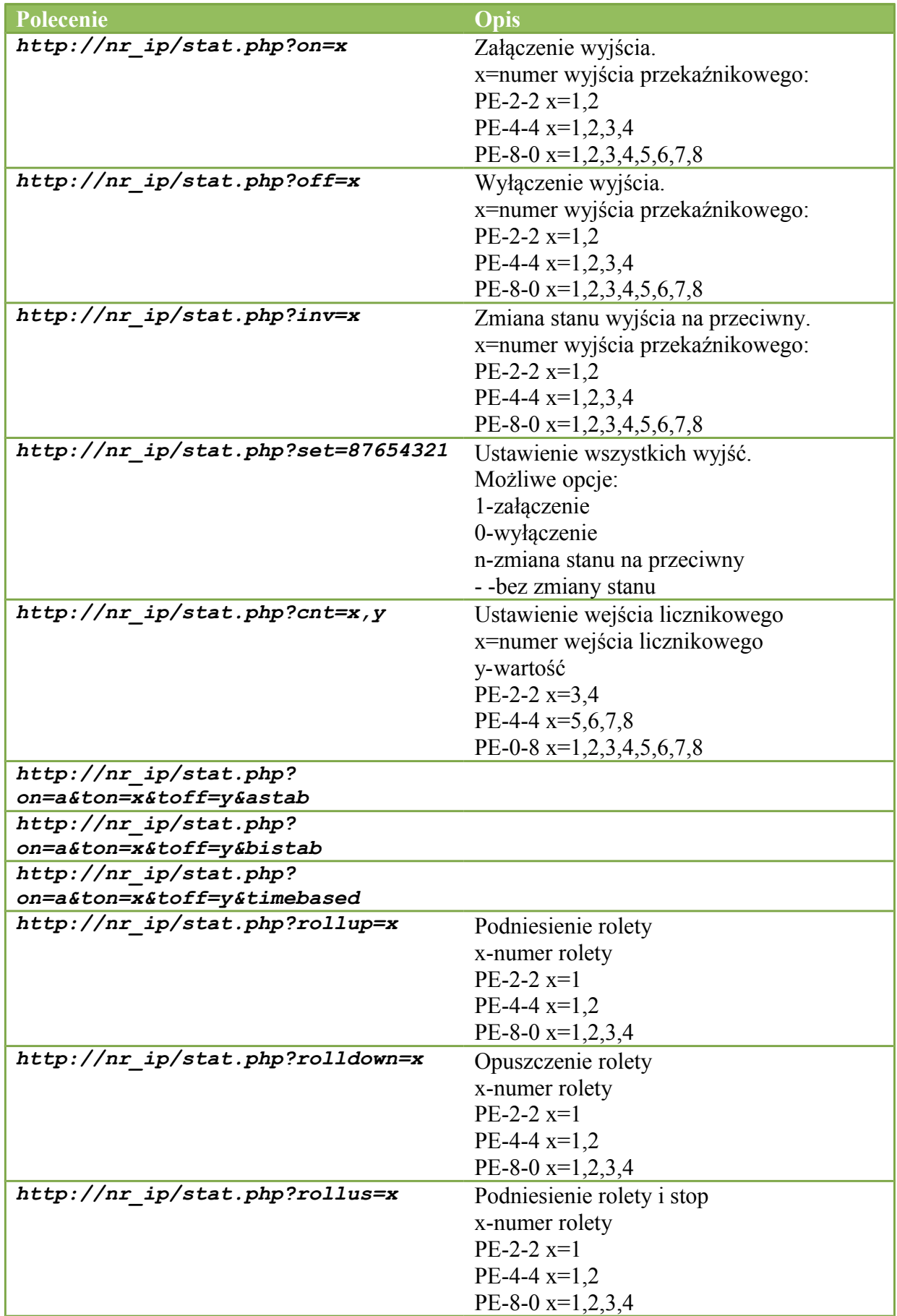

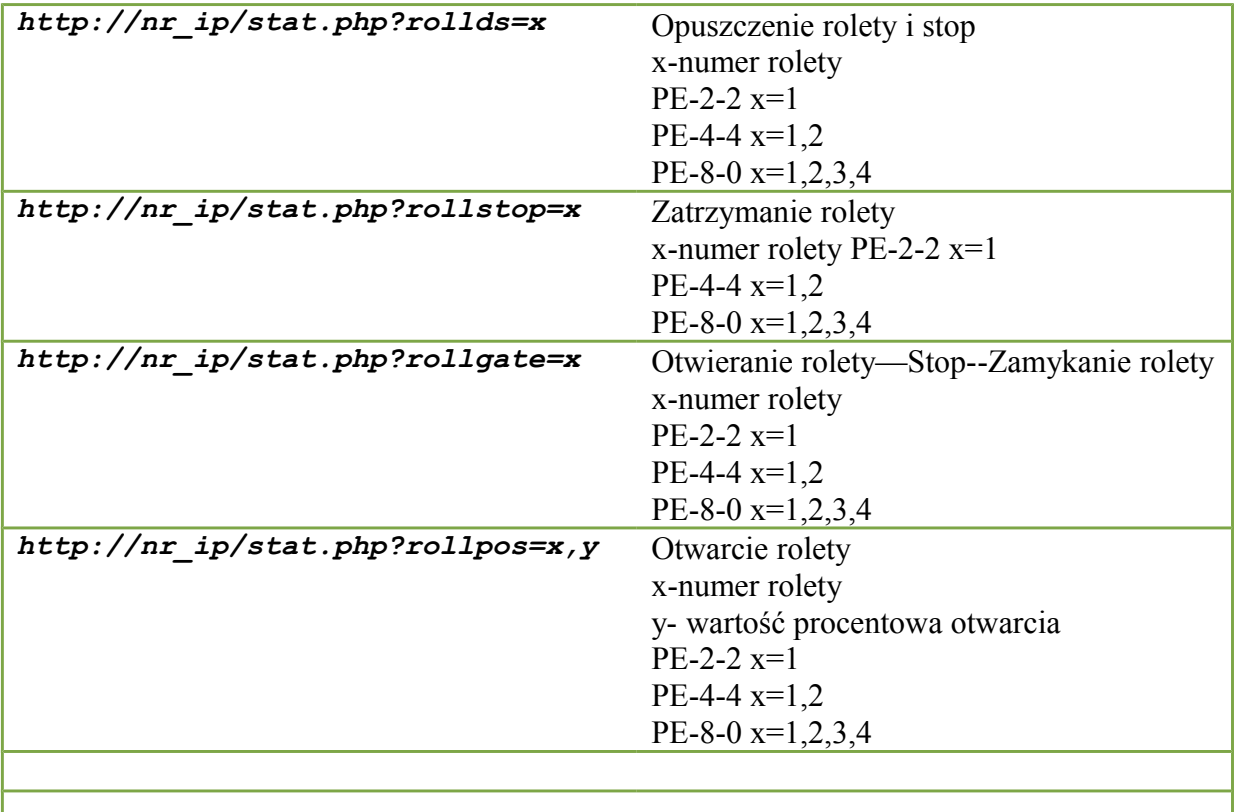

Przykłady sterowania modułem z wykorzystaniem protokołu http. 1.Załączenie wyjścia przekaźnikowego OUT2: <http://192.168.111.15/stat.php?on=2>

2.Zmiana wyjścia przekaźnikowego OUT1:  $http://192.168.111.15/stat.php?inv=1$ 

3.Wyłączenie wyjścia przekaźnikowego OUT2: [http://192.168.111.15/stat.php?off=2](http://192.168.111.15/stat.php?on=2) 

4.Załączenie wyjścia 1; zanegowanie 2 . [http://192.168.111.15/stat.php?set=000000n1](http://192.168.111.15/stat.php?set=011n0-00)

5.Ustawienie wartości licznika na 1234 dla kanału 3.  [http://192.168.111.15/stat.php? cnt=3,1234](http://192.168.111.15/stat.php?cnt=3,1234)

# *6.19 Opis protokołu komunikacji TCP/IP*

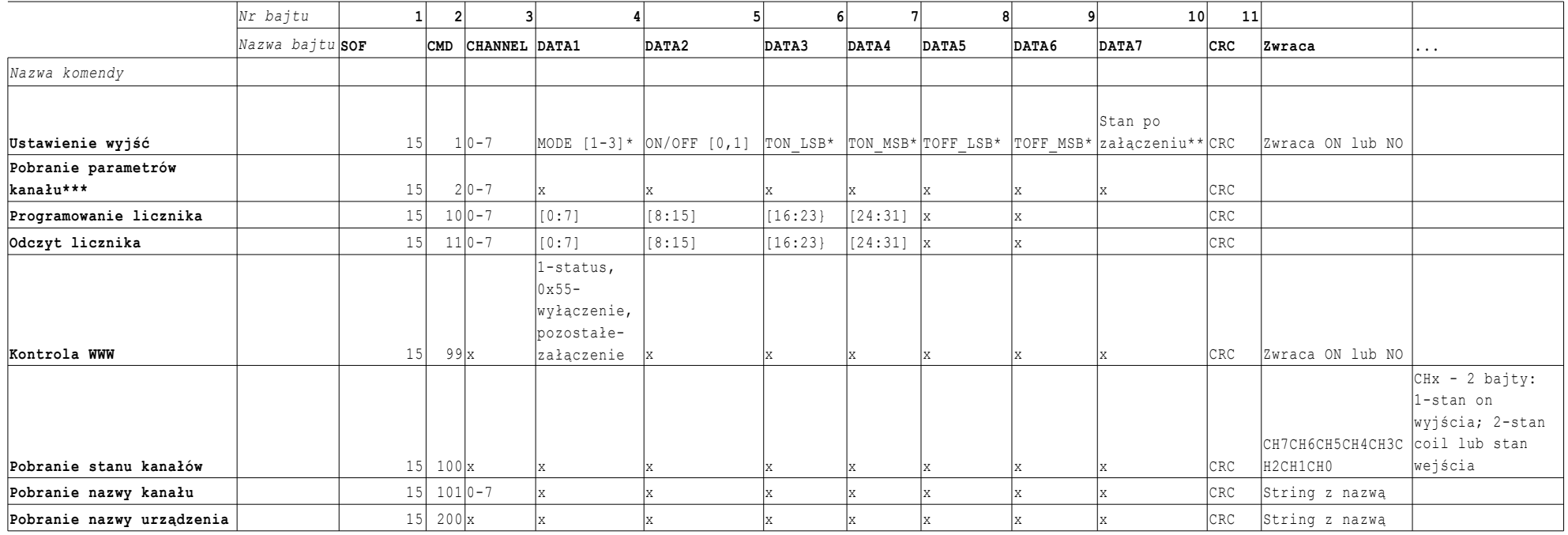

#### **Ramka danych komunikacji PE-2-1, PE-8-0, PE-4-4, PE-0-8 (Wersje OEM i Lantick)**

<span id="page-40-0"></span>\* tylko moduły Lantick i PE-2-1

\*\* tylko moduły Lantick

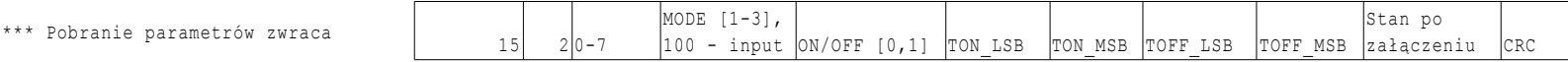

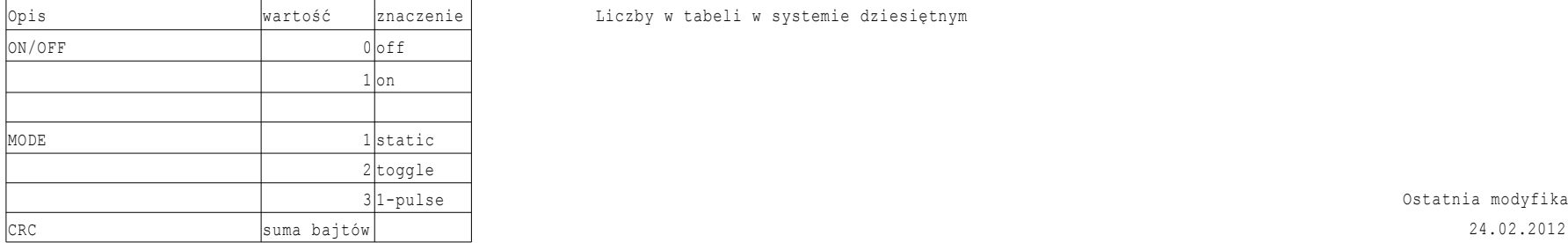

Liczby w tabeli w systemie dziesiętnym

Ostatnia modyfikacja:

# Moduł standardowo nasłuchuje na porcie TCP 9761.

Przykładowe ramki:

#### Załączenie wyjścia #1 w trybie static

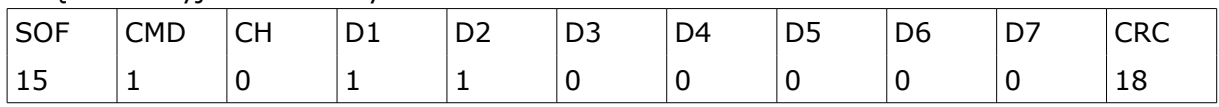

# Ustawienie licznika na wejściu licznikowym #2 na wartość 100

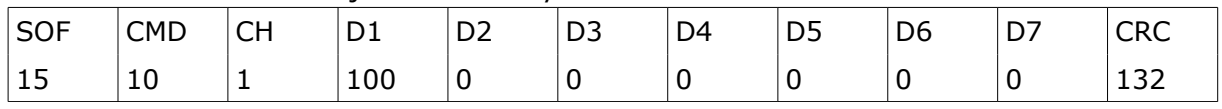

# <span id="page-42-2"></span>**7 Przykłady**

## <span id="page-42-1"></span>*7.1 Połączenie bezpośrednie pomiędzy modułami (połączenie mostowe).*

#### Przykładowa konfiguracja:

Moduł 192.168.111.15 w zakładce NETWORK->Destination IP wpisujemy 192.168.111.16 port 9761. W zakładce CHANNEL->Channel1 ustawić Dest:1, CHANNEL->Channel2 ustawić Dest:2.

Po wyzwoleniu wejścia pierwszego w module 192.168.111.15 zostanie wyzwolone wyjście w module 192.168.111.16 i analogicznie po wyzwoleniu wejścia drugiego w module 192.168.111.15 zostanie wyzwolone wyjście w module 192.168.111.16.

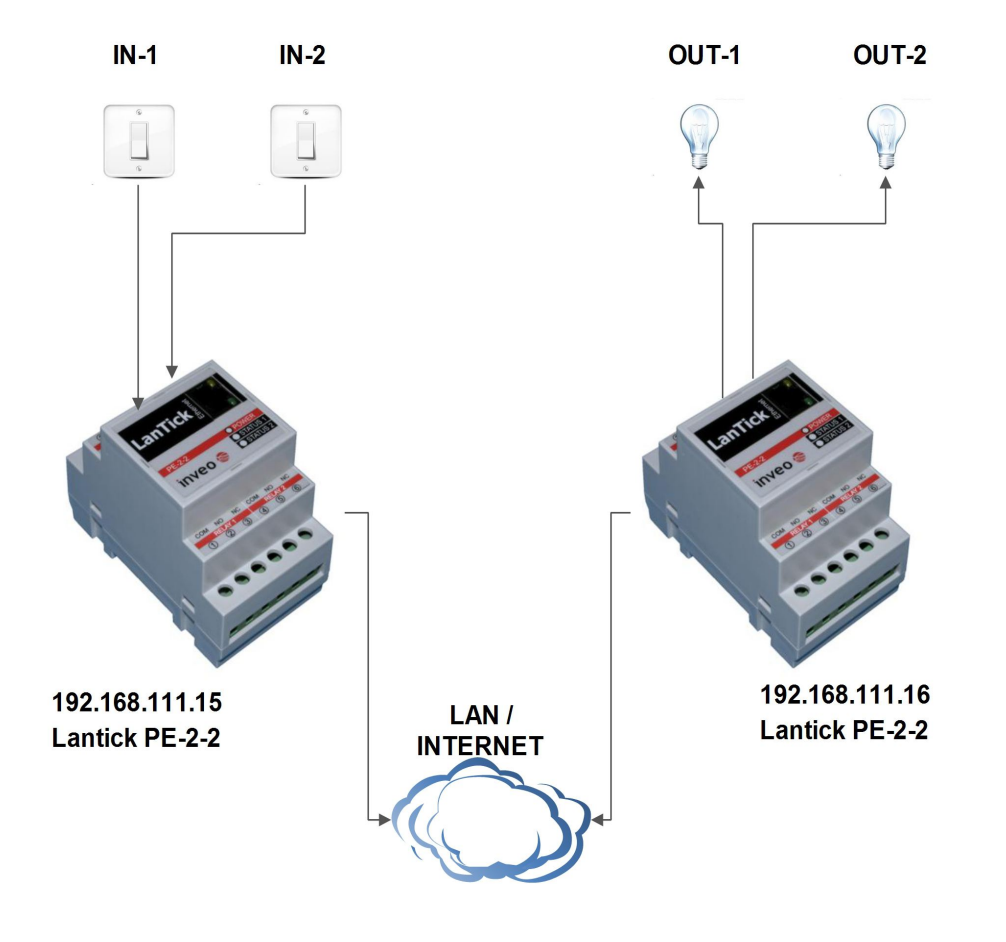

## <span id="page-42-0"></span>*7.2 Przykład podłączenia silnika rolety do modułu PE-2-2:*

W trybie sterowania roletami moduł PE-2-2 automatycznie załącza albo jeden albo drugi przekaźnik co powoduje otwieranie lub zamykanie rolety.

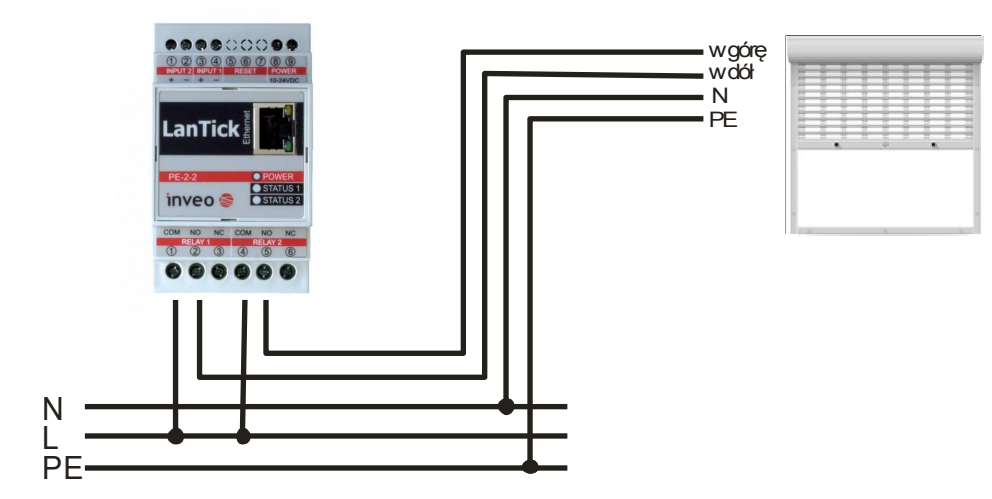

Dla poprawnego działania poniższych funkcji konieczne jest ustawienie czasu potrzebnego do całkowitego otwarcia/zamknięcia rolety. Dla modułu PE-2-2 jest to czas **Full move Time**.

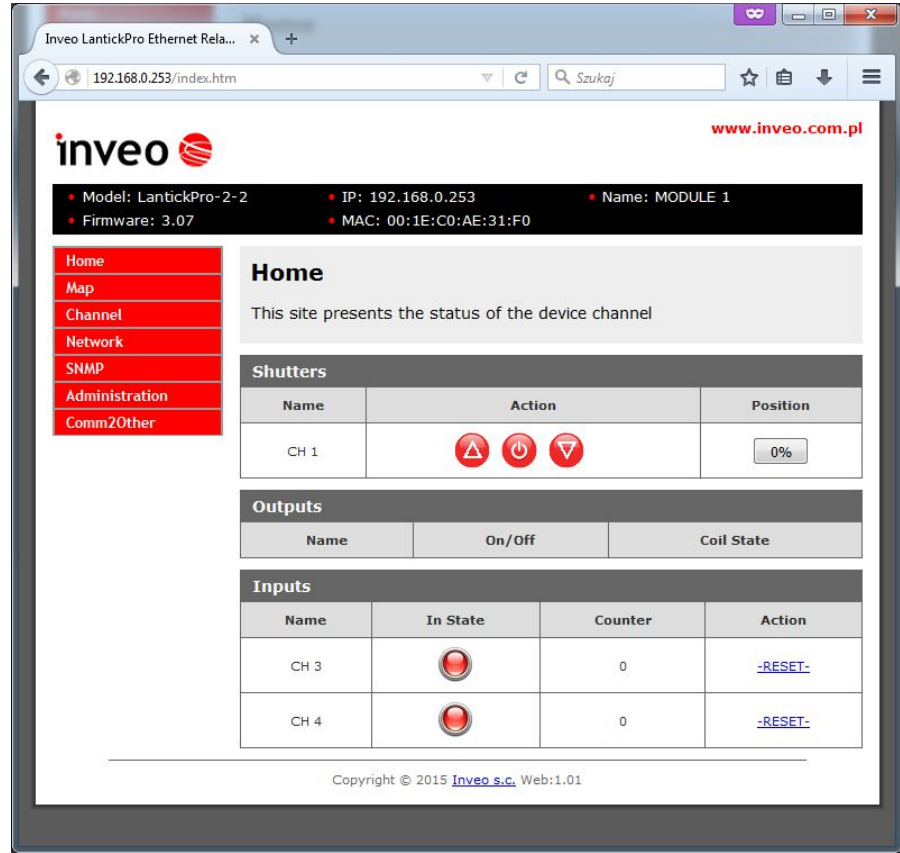

# <span id="page-44-1"></span>**8 Komunikacja z modułem z zewnętrznej sieci**

Jeżeli moduł znajduje się w innej sieci LAN niż komputer łączący się do niego, to wymagane jest przekierowanie portów.

Zależnie od wykorzystywanej metody komunikacji z modułem, konieczne jest skontaktowanie się z Administratorem sieci i przekierowanie portów:

#### **Obsługa przez stronę WWW**:

- port TCP/IP 80

#### **Obsługa przez protokół KNX/IP**:

- UDP 224.0.23.12 port: 3671

#### **Obsługa przez program komputerowy lub poprzez własną aplikację**:

- port TCP/IP 9761

#### **Obsługa przez protokół MODBUS TCP**:

- port TCP/IP 502

#### **Obsługa przez protokół SNMP**:

- port UDP 161

# <span id="page-44-0"></span>**9 Przywrócenie ustawień fabrycznych**

Aby przywrócić ustawienie fabryczne urządzenia, należy przytrzymać przycisk reset na 8 sekund.

Po wykonaniu powyższych czynności urządzenie ustawi następujące parametry:

- Adres IP: 192.168.111.15
- Maska IP: 255.255.255.0
- Użytkownik: admin
- Hasło: admin00

# <span id="page-45-1"></span>**10 Aktualizacja oprogramowania**

Moduł wyposażony jest w możliwość aktualizacji programu. Program dostarczany jest jako plik z rozszerzeniem .bin.

**Uwaga!** Niewłaściwe użycie funkcji aktualizacji programowania, może spowodować uszkodzenie modułu.

Do przeprowadzenia operacji programowania, należy przejść do linii komend systemu Windows (Start->Uruchom-> wpisać 'cmd' i zatwierdzić klawiszem Enter).

Następnie przejść do katalogu w którym znajduje się plik .hex i wpisać komendę:

**tftp** -i <*adres\_ip\_modułu*> **PUT** *plik.bin*

gdzie: <*adres\_ip\_modułu*> jest adresem IP modułu przekaźników *plik.bin* – plik z programem do zaaktualizowania

Programowanie trwa ok. 2 minut. Zakończenie programowania potwierdza komunikat 'File Transferred'.

**Najnowsze oprogramowanie jest dostępne na stronie [www.inveo.com.pl](http://www.inveo.com.pl/)**

# <span id="page-45-0"></span>**11 Wymiary**

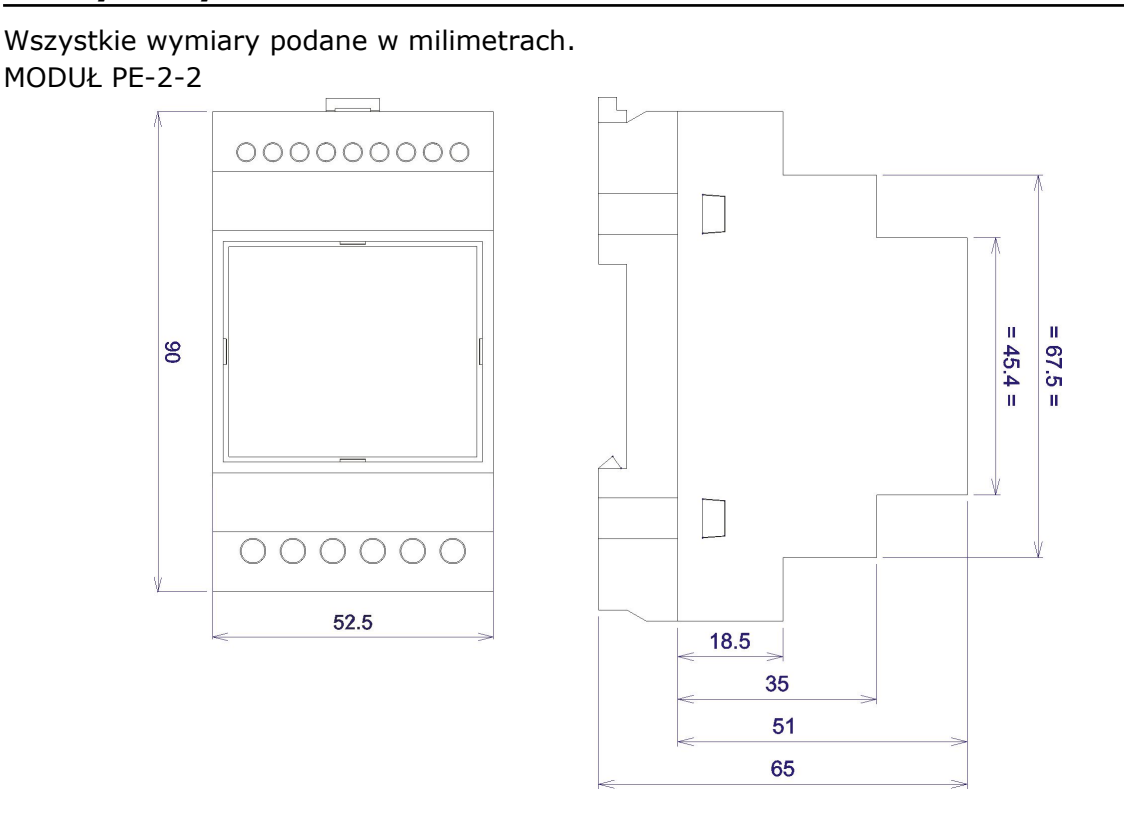

(28.07.2016) Instrukcja obsługi LanTickPro PE-2-2, PE-4-4, PE-0-8, PE-8-0 Strona **46** z **48**

# Wszystkie wymiary podane w milimetrach. MODUŁ PE-4-4, PE-8-0, PE-0-8

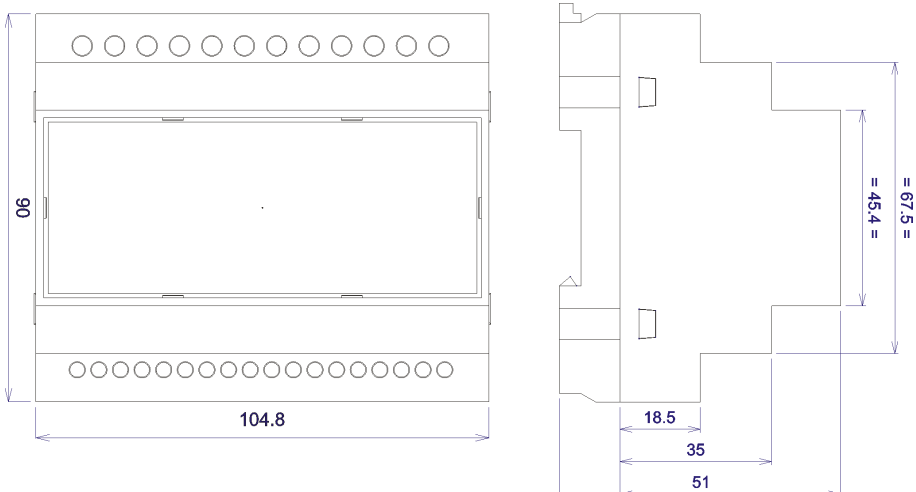

65

# <span id="page-47-0"></span>**Notatki**

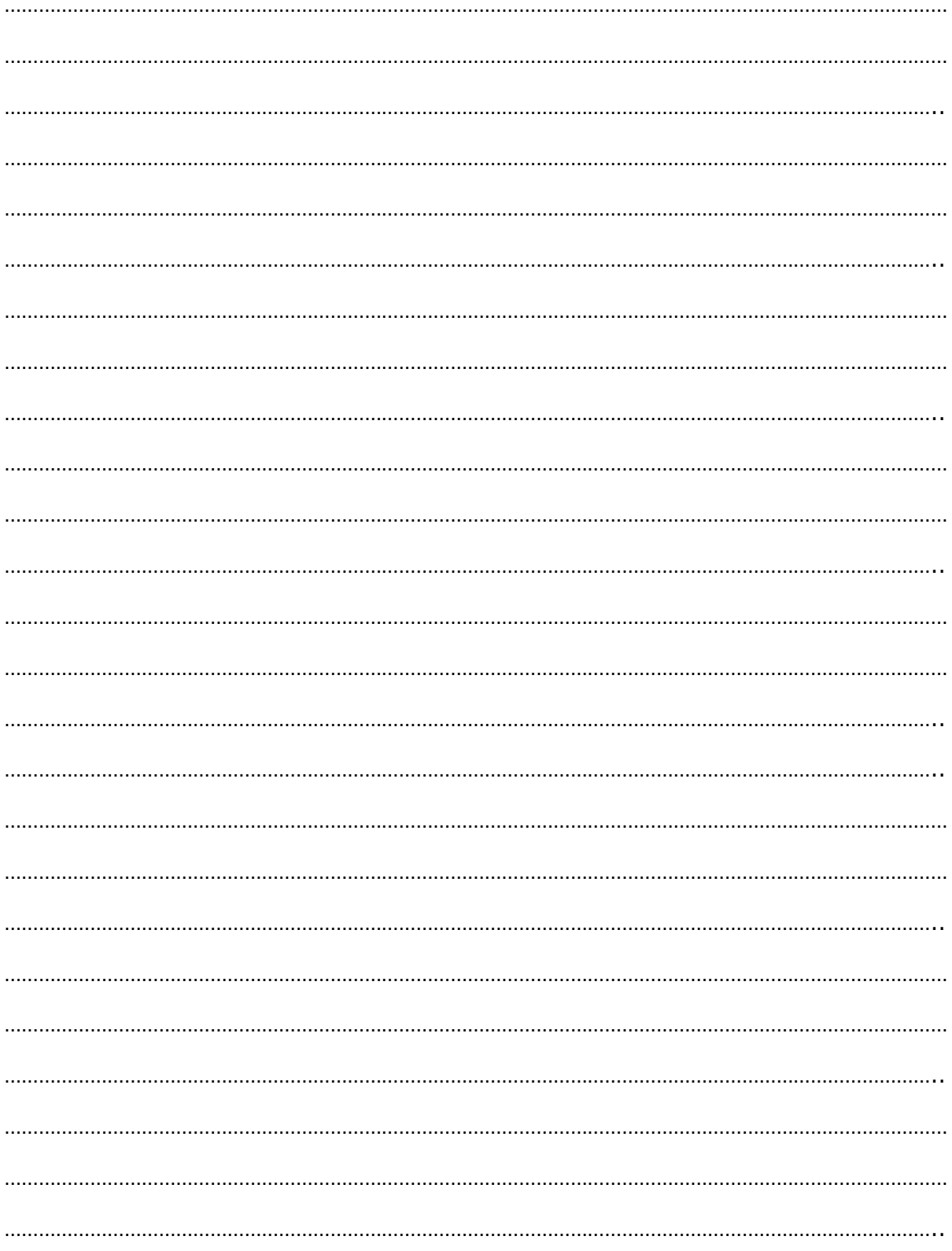